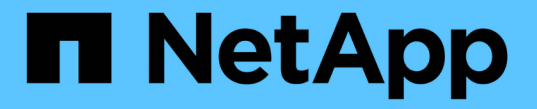

# **Nodes**ページを表示します

StorageGRID 11.5

NetApp April 11, 2024

This PDF was generated from https://docs.netapp.com/ja-jp/storagegrid-115/monitor/viewing-overviewtab.html on April 11, 2024. Always check docs.netapp.com for the latest.

# 目次

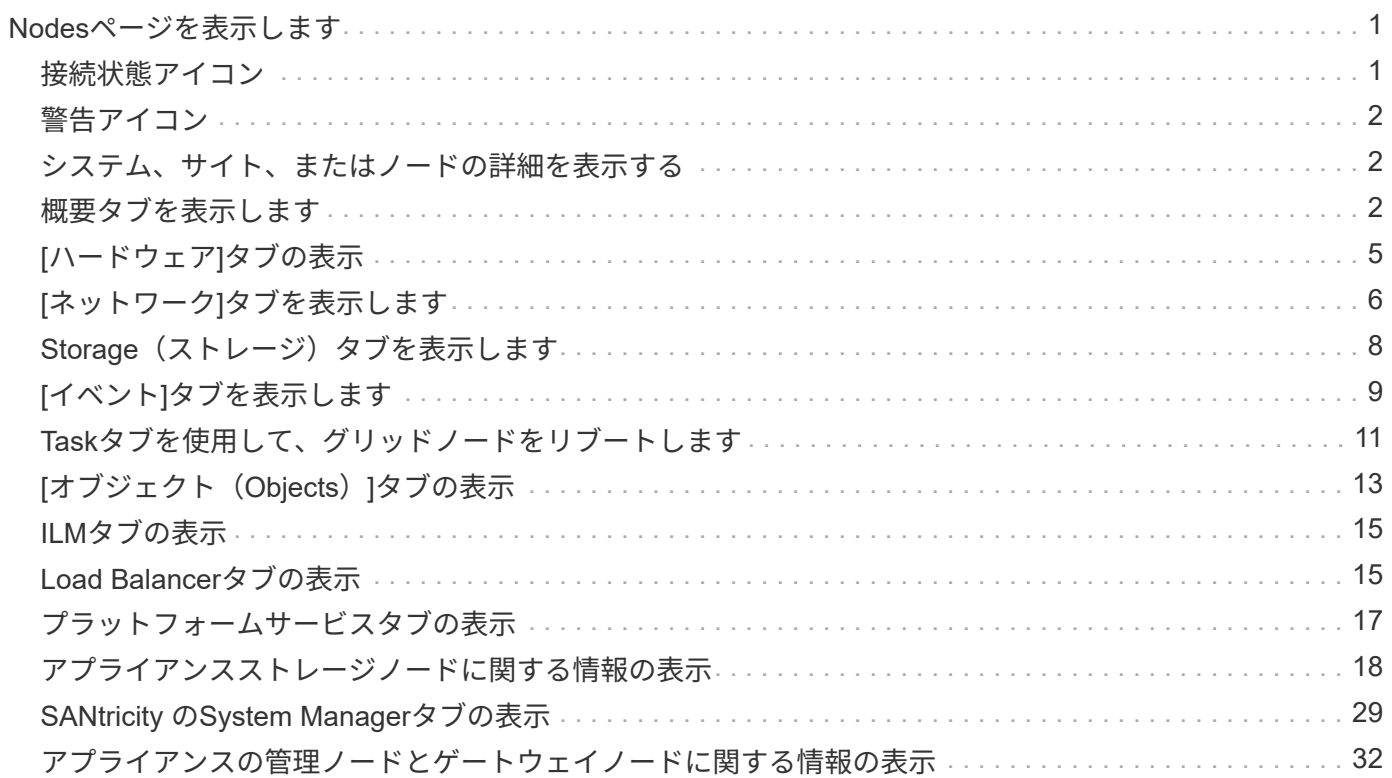

# <span id="page-2-0"></span>**Nodes**ページを表示します

StorageGRID システムに関する詳しい情報がダッシュボードに表示されるよりも必要な 場合は、ノードページを使用して、グリッド全体、グリッド内の各サイト、およびサイ トの各ノードの指標を表示できます。

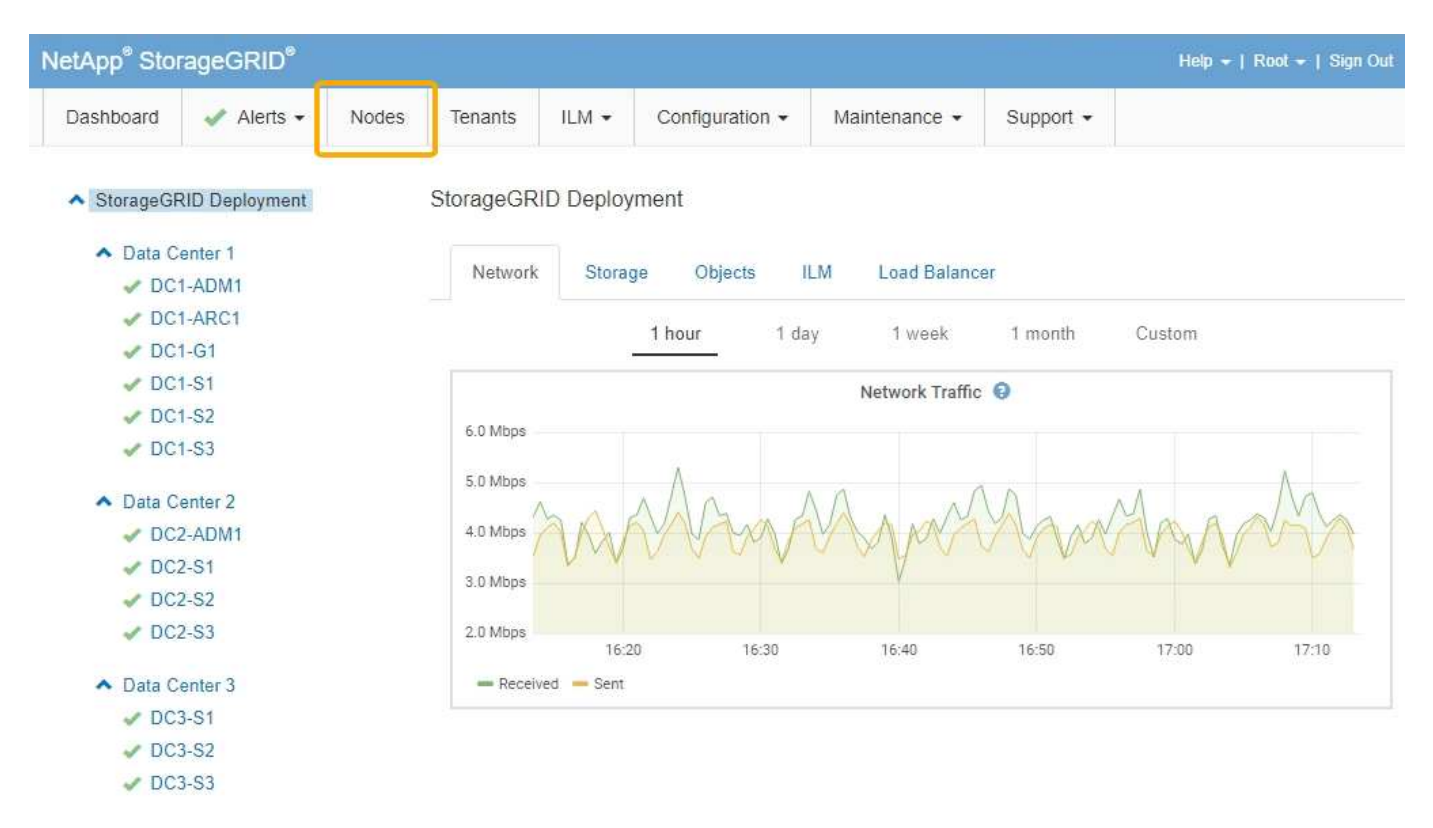

左側のツリービューには、StorageGRID システム内のすべてのサイトおよびすべてのノードが表示されま す。各ノードのアイコンは、ノードが接続されているかどうか、またはアクティブなアラートがあるかどうか を示します。

# <span id="page-2-1"></span>接続状態アイコン

ノードがグリッドから切断されている場合、ツリービューには、基盤となるアラートのアイコンではなく、青 またはグレーの接続状態アイコンが表示されます。

• \* 接続されていません - 不明 \*  $\bullet$  :不明な理由でノードがグリッドに接続されていません。たとえば、ノ ード間のネットワーク接続が失われた、電源が切れたなどの原因が考えられます。\* Unable to communicate with node \* アラートがトリガーされる場合もあります。他のアラートもアクティブになる 可能性があります。この状況にはすぐに対処する必要があります。

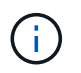

管理されたシャットダウン処理の実行中に、ノードが Unknown と表示されることがありま すこのような場合、 Unknown 状態は無視してかまいません。

• \* 接続されていません - 管理上の理由により停止して :ノードが想定される理由でグリッドに接続され ていません。たとえば、ノードまたはノード上のサービスが正常にシャットダウンされた、ノードがリブ ート中である、ソフトウェアのアップグレード中であるなどの原因が考えられます。1 つ以上のアラート がアクティブになっている可能性もあります。

# <span id="page-3-0"></span>警告アイコン

ノードがグリッドに接続されている場合、ノードに現在アラートがあるかどうかに応じて、ツリービューには 次のアイコンのいずれかが表示されます。

- \* 重要 \* <mark>×</mark> :異常な状態で、 StorageGRID のノードやサービスの通常の動作が停止しています。基盤と なる問題 にすぐに対処する必要があります。問題 が解決されないと、サービスの停止やデータの損失を 招くおそれがあります。
- \* メジャー \* 1 : 異常な状態で、現在の処理に影響しているか、重大アラートのしきい値に近づいていま す。Major アラートを調査し、根本的な問題に対処して、異常な状態が発生した場合に StorageGRID のノ ードやサービスが正常に動作しなくなる事態を防ぐ必要があります。
- \* マイナー \* ▲ :システムは正常に動作していますが、継続するとシステムの動作に影響する可能性があ る異常な状態が発生しています。自動的にクリアされない Minor アラートを監視し、解決して、深刻な問 題が生じないようにする必要があります。
- \* 標準 \* :アクティブなアラートはなく、ノードがグリッドに接続されています。

### <span id="page-3-1"></span>システム、サイト、またはノードの詳細を表示する

利用可能な情報を表示するには、左側の該当するリンクをクリックします。

- グリッド名を選択すると、 StorageGRID システム全体の統計が要約して表示されます。(スクリーンシ ョットには、 StorageGRID Deployment という名前のシステムが示されています)。
- 特定のデータセンターサイトを選択すると、そのサイトのすべてのノードの統計が要約して表示されま す。
- 特定のノードを選択すると、そのノードの詳細情報が表示されます。

### <span id="page-3-2"></span>概要タブを表示します

Overview タブには ' 各ノードに関する基本的な情報が表示されますまた、ノードに現在 影響しているアラートも表示されます。

すべてのノードの Overview (概要)タブが表示されます。

### ノード情報

Overview (概要)タブの Node Information (ノード情報)セクションには、グリッドノードに関する基本情 報が表示されます。

### DC1-S1 (Storage Node)

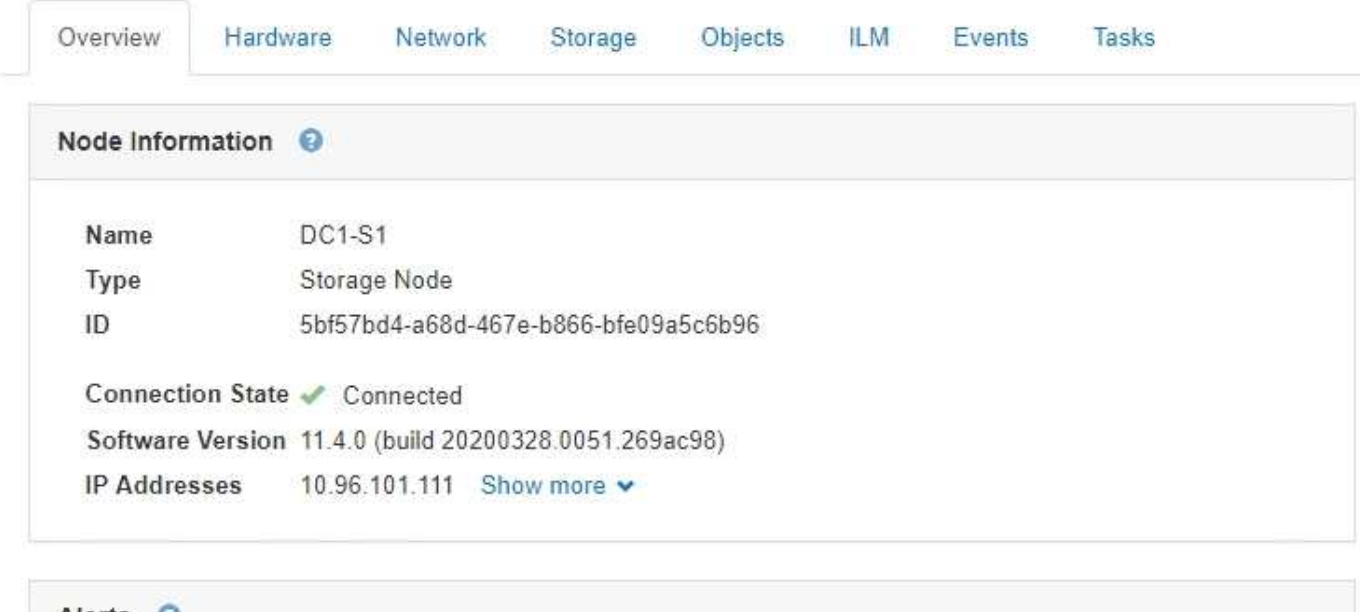

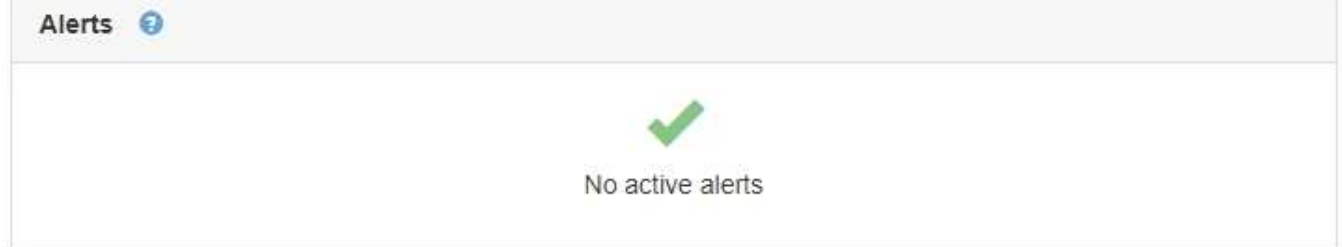

ノードの概要情報には次のものがあります。

- \* Name \* :ノードに割り当てられたホスト名で、 Grid Manager に表示されます。
- タイプ:ノードのタイプ-管理ノード、ストレージノード、ゲートウェイノード、またはアーカイブノー ド。
- \* ID \* :ノードの一意の識別子。 UUID とも呼ばれます。
- 接続状態:3つの状態のいずれか。最も重大な状態のアイコンが表示されます。

。\* 接続されていません - 不明 \* � : 不明な理由でノードがグリッドに接続されていません。たとえば、 ノード間のネットワーク接続が失われた、電源が切れたなどの原因が考えられます。\* Unable to communicate with node \* アラートがトリガーされる場合もあります。他のアラートもアクティブにな る可能性があります。この状況にはすぐに対処する必要があります。

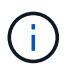

管理されたシャットダウン処理の実行中に、ノードが Unknown と表示されることがあ りますこのような場合、 Unknown 状態は無視してかまいません。

。\* 接続されていません - 管理上の理由により停止して 。:ノードが想定される理由でグリッドに接続 されていません。たとえば、ノードまたはノード上のサービスが正常にシャットダウンされた、ノー ドがリブート中である、ソフトウェアのアップグレード中であるなどの原因が考えられます。1 つ以 上のアラートがアクティブになっている可能性もあります。

◦ \* 接続済み \* ♪ : ノードがグリッドに接続されています。

• \* Software Version \*:ノードにインストールされているStorageGRID のバージョン。

#### • \* HAグループ\*:管理ノードとゲートウェイノードのみ。ノードのネットワークインターフェイスがハイ アベイラビリティグループに含まれている場合、およびそのインターフェイスがマスターかバックアップ かが表示されます。

DC1-ADM1 (Admin Node)

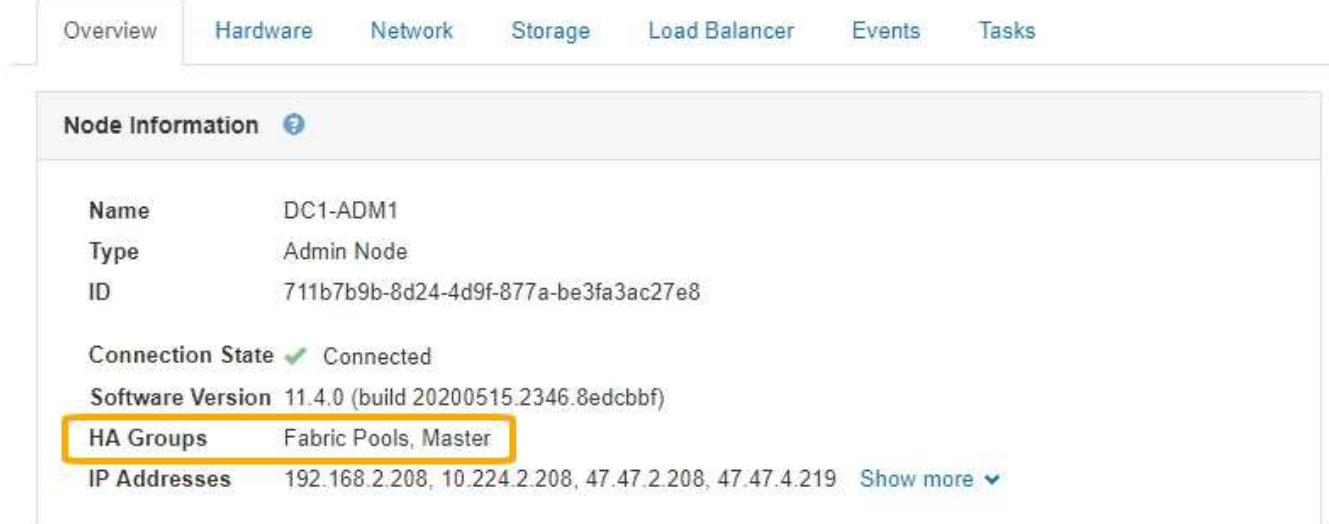

- \* ip addresses \*:ノードのIPアドレス。Show More \*をクリックして、ノードのIPv4およびIPv6アドレス とインターフェイスマッピングを表示します。
	- eth0:グリッドネットワーク
	- eth1:管理ネットワーク
	- eth2:クライアントネットワーク

アラート

Overview (概要)タブの Alerts (アラート)セクションには、サイレント化されていないこのノードに現在 影響しているアラートがすべて表示されます。アラート名をクリックすると、その他の詳細情報や推奨される 対処方法が表示されます。

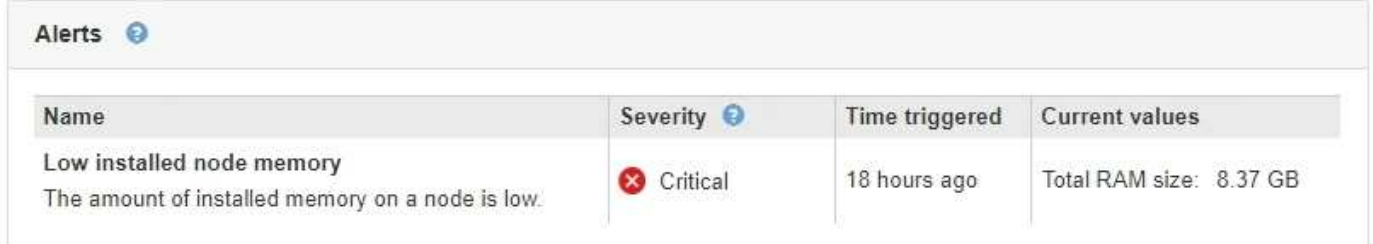

#### 関連情報

["](https://docs.netapp.com/ja-jp/storagegrid-115/monitor/monitoring-node-connection-states.html)[ノードの接続状態を監視しています](https://docs.netapp.com/ja-jp/storagegrid-115/monitor/monitoring-node-connection-states.html)["](https://docs.netapp.com/ja-jp/storagegrid-115/monitor/monitoring-node-connection-states.html)

["](https://docs.netapp.com/ja-jp/storagegrid-115/monitor/viewing-current-alerts.html)[現在のアラートの表示](https://docs.netapp.com/ja-jp/storagegrid-115/monitor/viewing-current-alerts.html)["](https://docs.netapp.com/ja-jp/storagegrid-115/monitor/viewing-current-alerts.html)

["](https://docs.netapp.com/ja-jp/storagegrid-115/monitor/viewing-specific-alert.html)[特定のアラートの表示](https://docs.netapp.com/ja-jp/storagegrid-115/monitor/viewing-specific-alert.html)["](https://docs.netapp.com/ja-jp/storagegrid-115/monitor/viewing-specific-alert.html)

# <span id="page-6-0"></span>**[**ハードウェア**]**タブの表示

Hardware タブには、各ノードの CPU 利用率とメモリ使用量、およびアプライアンスに 関する追加のハードウェア情報が表示されます。

すべてのノードの Hardware (ハードウェア)タブが表示されます。

DC1-S1 (Storage Node)

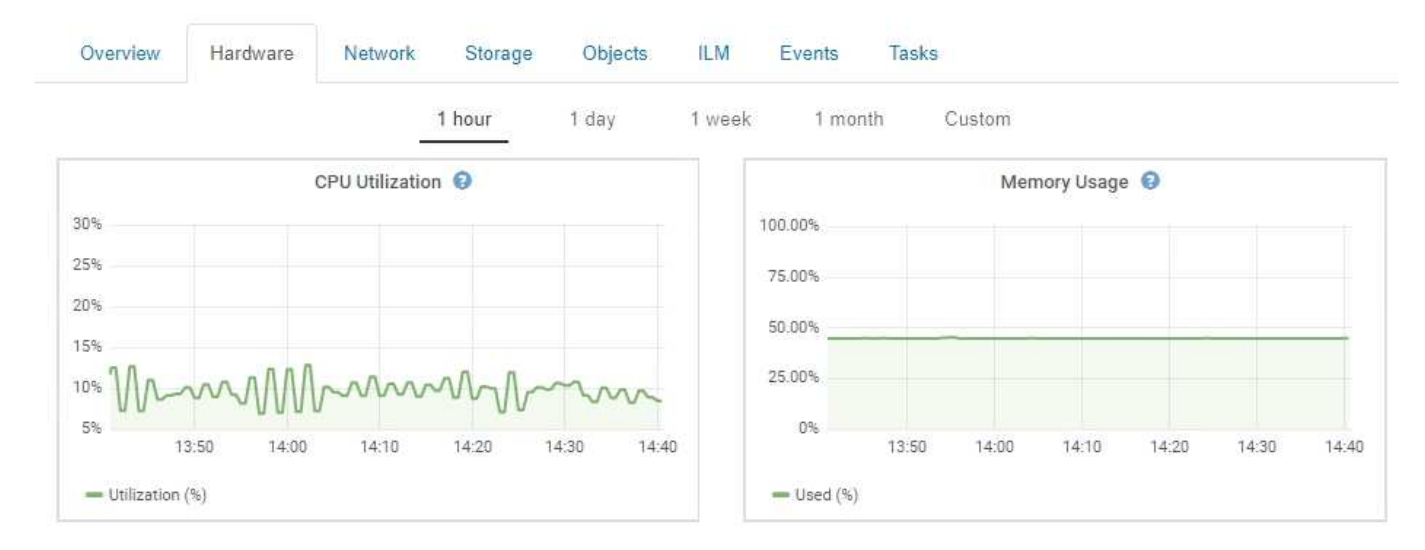

別の期間を表示するには、グラフまたはグラフの上にあるコントロールのいずれかを選択します。1 時間、 1 日、 1 週間、または 1 カ月の期間の情報を表示できます。また、カスタムの間隔を設定して、日時の範囲を 指定することもできます。

CPU とメモリの使用率に関する詳細を表示するには、各グラフにカーソルを合わせます。

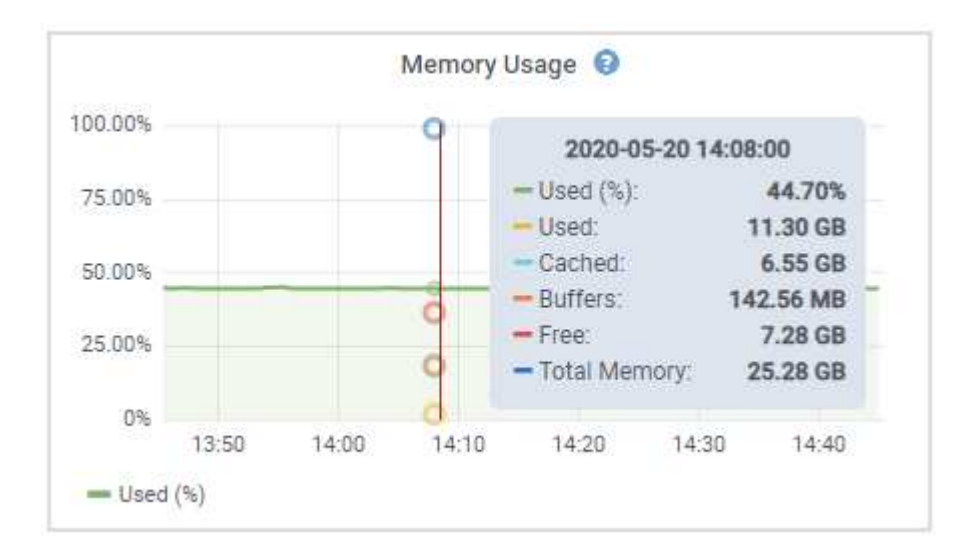

ノードがアプライアンスノードの場合は、アプライアンスハードウェアに関する詳細情報を含むセクションも 表示されます。

#### 関連情報

["](#page-19-0)[アプライアンスストレージノードに関する情報の表示](#page-19-0)["](#page-19-0)

["](#page-33-0)[アプライアンスの管理ノードとゲートウェイノードに関する情報の表示](#page-33-0)["](#page-33-0)

## <span id="page-7-0"></span>**[**ネットワーク**]**タブを表示します

Network タブには、ノード、サイト、またはグリッド上のすべてのネットワークインタ ーフェイスで送受信されたネットワークトラフィックがグラフで表示されます。

ネットワークタブは、すべてのノード、各サイト、およびグリッド全体に対して表示されます。

別の期間を表示するには、グラフまたはグラフの上にあるコントロールのいずれかを選択します。1 時間、 1 日、 1 週間、または 1 カ月の期間の情報を表示できます。また、カスタムの間隔を設定して、日時の範囲を 指定することもできます。

ノードの場合、各ノードの物理ネットワークポートに関する情報がネットワークインターフェイスの表に表示 されます。Network Communicationsテーブルには、各ノードの送受信操作の詳細と、ドライバから報告され た障害カウンタが表示されます。

### DC1-S1-226 (Storage Node)

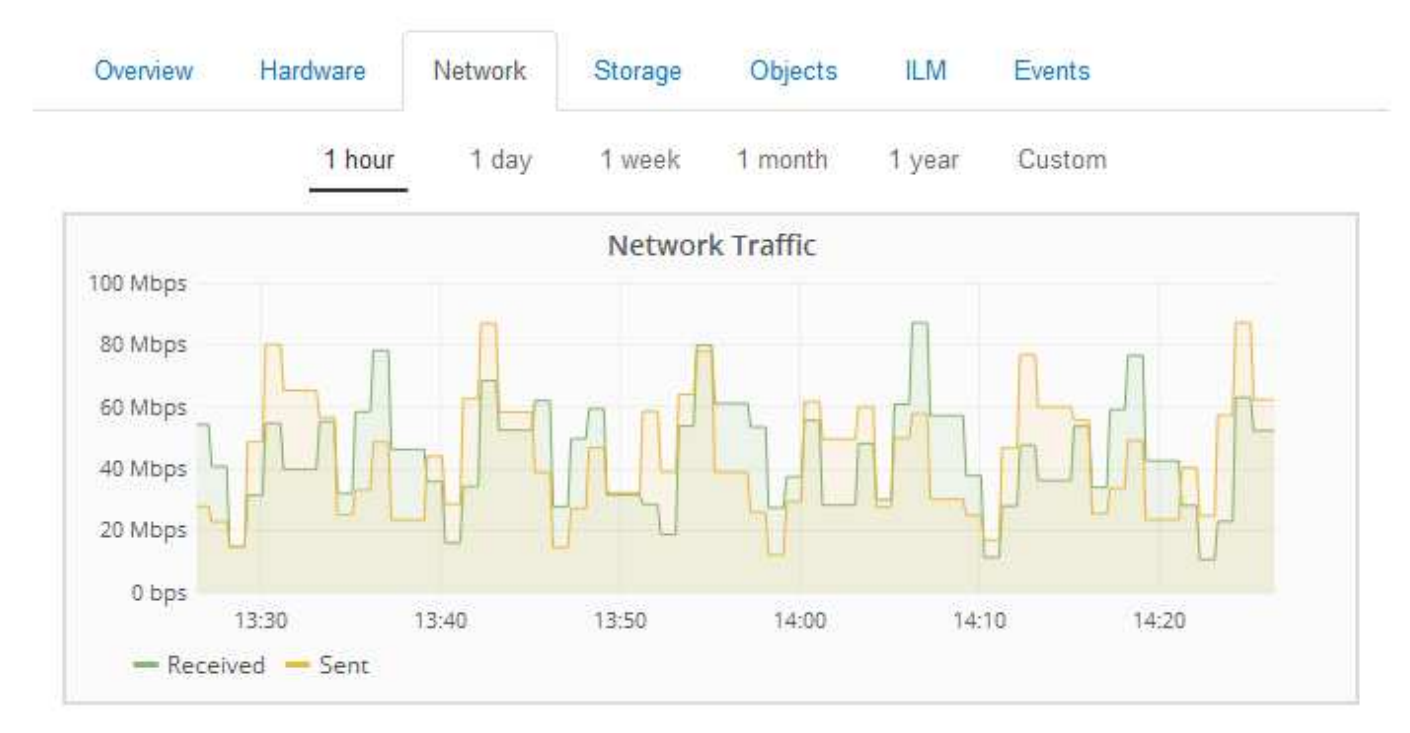

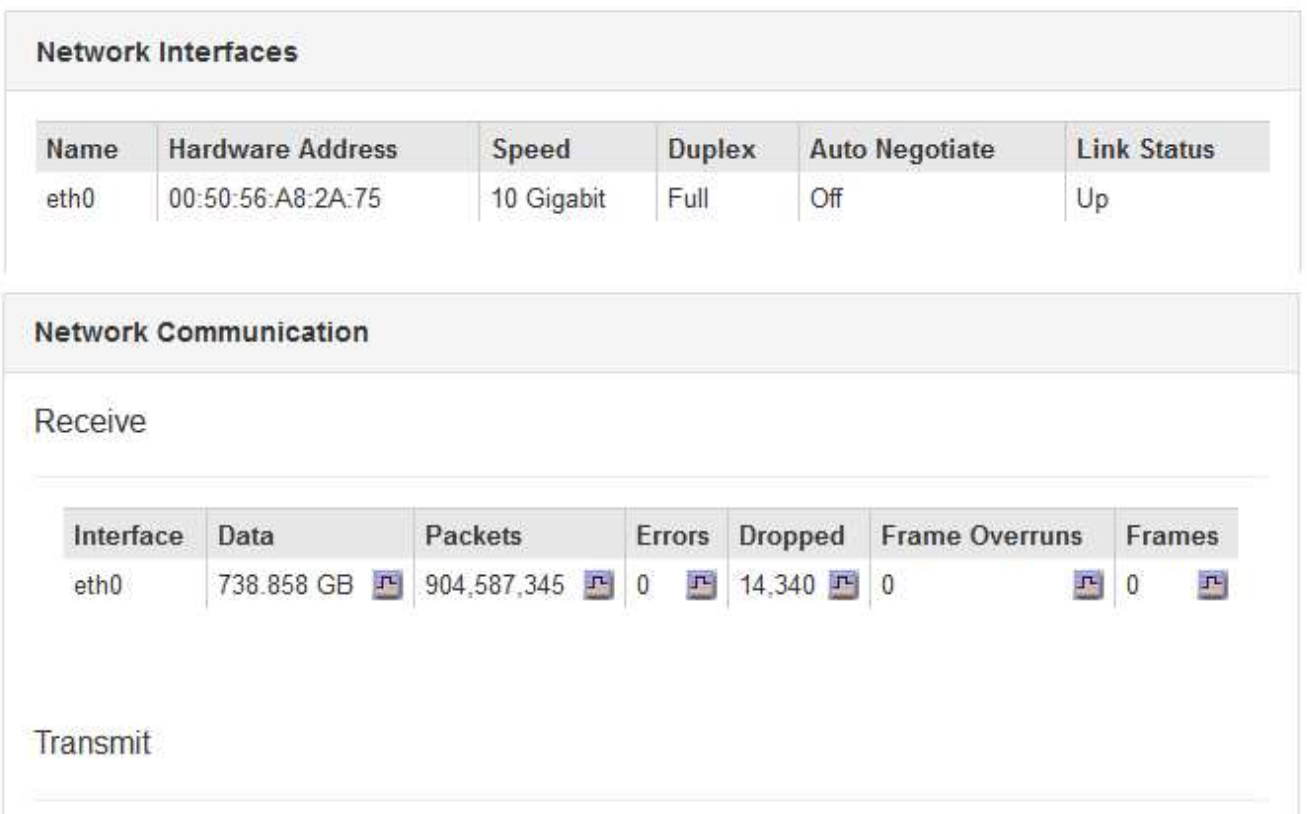

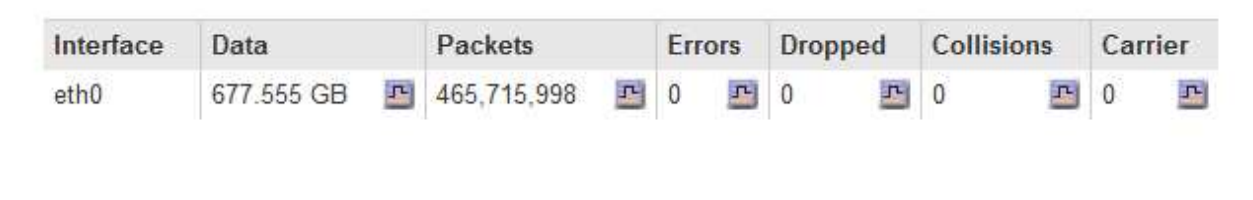

関連情報

["](https://docs.netapp.com/ja-jp/storagegrid-115/monitor/monitoring-network-connections-and-performance.html)[ネットワーク接続および](https://docs.netapp.com/ja-jp/storagegrid-115/monitor/monitoring-network-connections-and-performance.html)[パ](https://docs.netapp.com/ja-jp/storagegrid-115/monitor/monitoring-network-connections-and-performance.html)[フ](https://docs.netapp.com/ja-jp/storagegrid-115/monitor/monitoring-network-connections-and-performance.html)[ォ](https://docs.netapp.com/ja-jp/storagegrid-115/monitor/monitoring-network-connections-and-performance.html)[ーマンスの監視](https://docs.netapp.com/ja-jp/storagegrid-115/monitor/monitoring-network-connections-and-performance.html)["](https://docs.netapp.com/ja-jp/storagegrid-115/monitor/monitoring-network-connections-and-performance.html)

# <span id="page-9-0"></span>**Storage**(ストレージ)タブを表示します

ストレージタブには、ストレージの可用性やその他のストレージ指標が表示されます。

ストレージタブは、すべてのノード、各サイト、およびグリッド全体に対して表示されます。

### **Storage Used**グラフ

ストレージノード、各サイト、およびグリッド全体が対象である場合は、オブジェクトデータとオブジェクト メタデータで一定期間にわたって使用されているストレージの量を示すグラフがストレージタブに表示されま す。

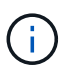

サイトまたはグリッドの合計値には、オフラインノードなど、指標が報告されていないノード は 5 分以上含まれません。

DC1-SN1-99-88 (Storage Node)

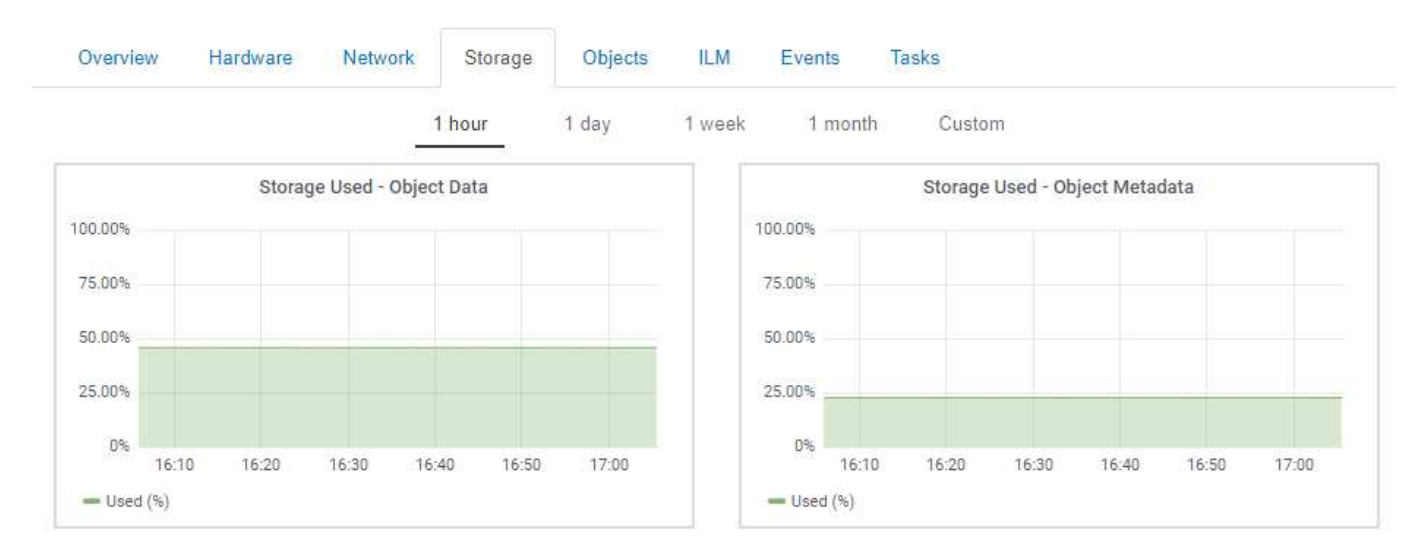

### **Disk Devices, Volumes, and Object Store**の各テーブルに格納されています

すべてのノードが対象である場合は、ノード上のディスクデバイスとボリュームの詳細が表示されます。スト レージノードの場合、 Object Stores テーブルに各ストレージボリュームの情報が表示されます。

#### **Disk Devices**

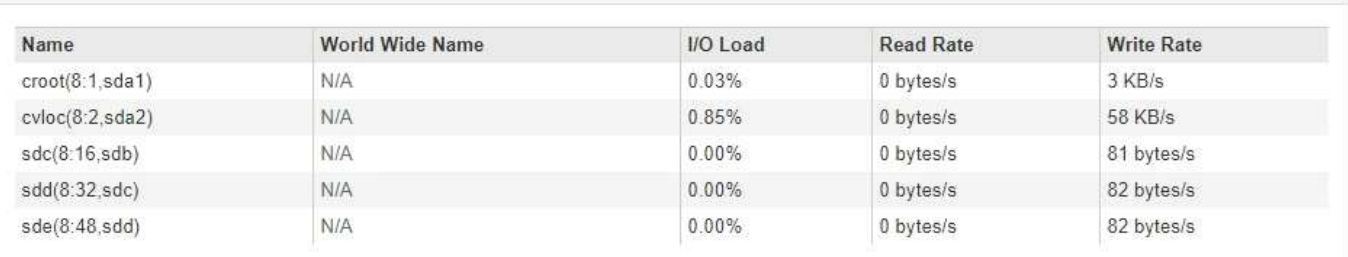

#### Volumes

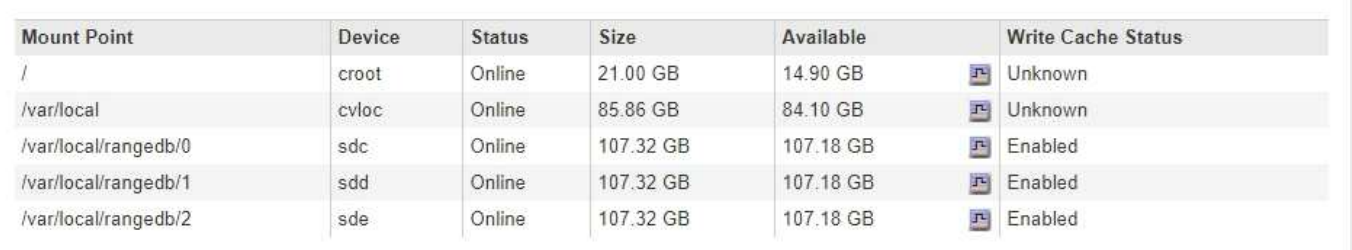

#### Object Stores

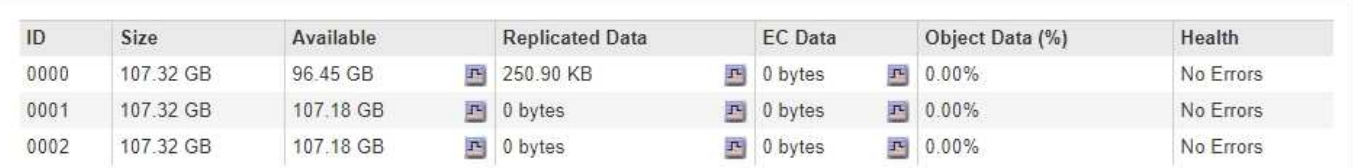

#### 関連情報

["](https://docs.netapp.com/ja-jp/storagegrid-115/monitor/monitoring-storage-capacity-for-entire-grid.html)[グリッド全体のストレージ](https://docs.netapp.com/ja-jp/storagegrid-115/monitor/monitoring-storage-capacity-for-entire-grid.html)[容量](https://docs.netapp.com/ja-jp/storagegrid-115/monitor/monitoring-storage-capacity-for-entire-grid.html)[を監視する](https://docs.netapp.com/ja-jp/storagegrid-115/monitor/monitoring-storage-capacity-for-entire-grid.html)["](https://docs.netapp.com/ja-jp/storagegrid-115/monitor/monitoring-storage-capacity-for-entire-grid.html)

["](https://docs.netapp.com/ja-jp/storagegrid-115/monitor/monitoring-storage-capacity-for-each-storage-node.html)[各ストレージノードのストレージ](https://docs.netapp.com/ja-jp/storagegrid-115/monitor/monitoring-storage-capacity-for-each-storage-node.html)[容量](https://docs.netapp.com/ja-jp/storagegrid-115/monitor/monitoring-storage-capacity-for-each-storage-node.html)[を監視しています](https://docs.netapp.com/ja-jp/storagegrid-115/monitor/monitoring-storage-capacity-for-each-storage-node.html)["](https://docs.netapp.com/ja-jp/storagegrid-115/monitor/monitoring-storage-capacity-for-each-storage-node.html)

["](https://docs.netapp.com/ja-jp/storagegrid-115/monitor/monitoring-object-metadata-capacity-for-each-storage-node.html)[各ストレージノードの](https://docs.netapp.com/ja-jp/storagegrid-115/monitor/monitoring-object-metadata-capacity-for-each-storage-node.html)[オ](https://docs.netapp.com/ja-jp/storagegrid-115/monitor/monitoring-object-metadata-capacity-for-each-storage-node.html)[ブジェクトメタデータ](https://docs.netapp.com/ja-jp/storagegrid-115/monitor/monitoring-object-metadata-capacity-for-each-storage-node.html)[容量](https://docs.netapp.com/ja-jp/storagegrid-115/monitor/monitoring-object-metadata-capacity-for-each-storage-node.html)[を監視します](https://docs.netapp.com/ja-jp/storagegrid-115/monitor/monitoring-object-metadata-capacity-for-each-storage-node.html)["](https://docs.netapp.com/ja-jp/storagegrid-115/monitor/monitoring-object-metadata-capacity-for-each-storage-node.html)

# <span id="page-10-0"></span>**[**イベント**]**タブを表示します

Eventsタブには、ノードのシステムエラーまたは障害イベントの数が表示されます。こ れには、ネットワークエラーなどのエラーも含まれます。

すべてのノードのEventsタブが表示されます。

特定のノードで問題が発生した場合は、Eventsタブで問題 の詳細を確認できます。テクニカルサポート は、[Events]タブの情報をトラブルシューティングに使用することもできます。

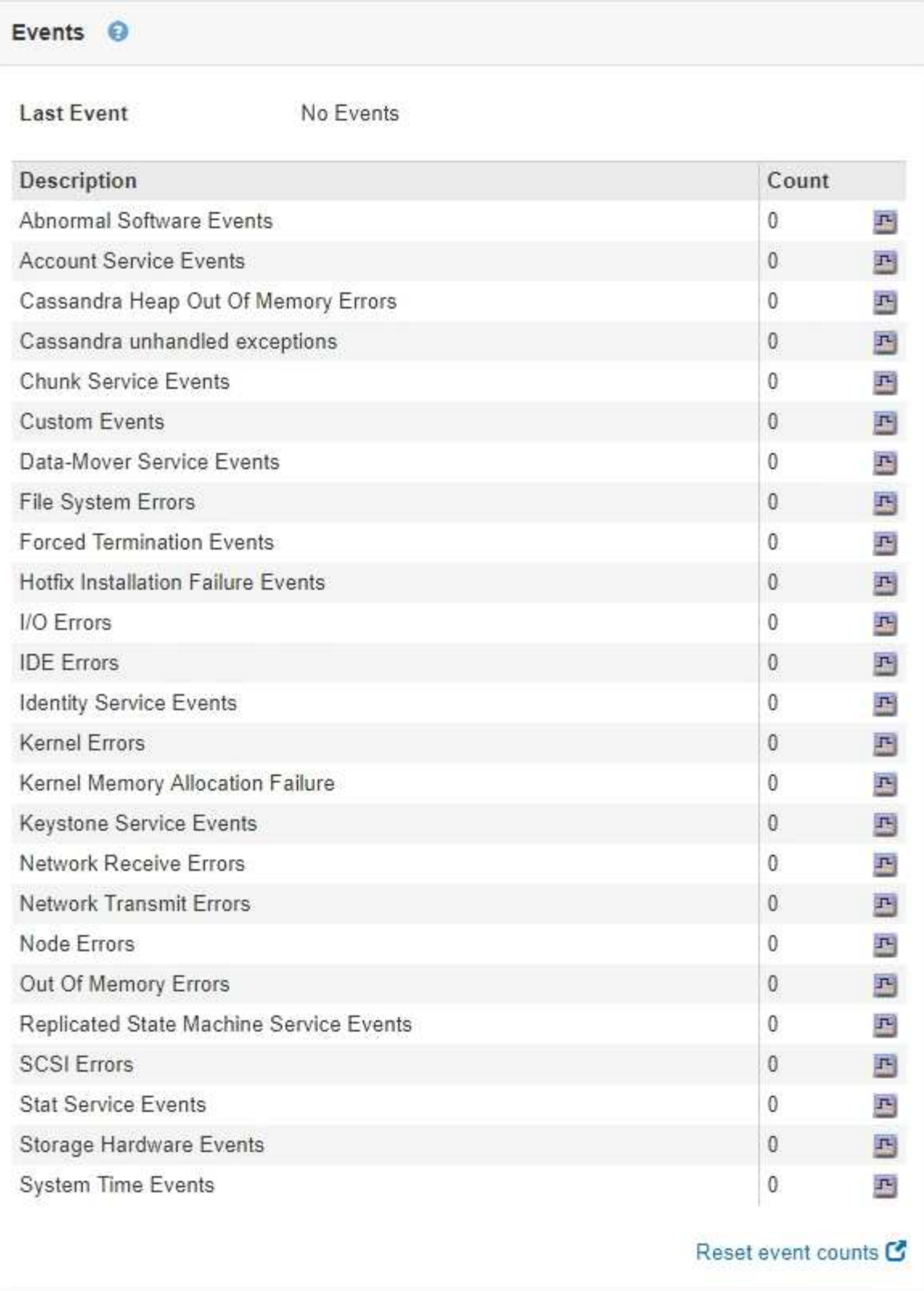

[イベント]タブでは、次のタスクを実行できます。

- 表の上部にある「\* Last Event \*」フィールドに表示される情報を使用して、最近発生したイベントを特定 します。
- グラフアイコンをクリックします エ をクリックして、そのイベントがいつ発生したかを確認します。

• 問題解決後にイベントの数をゼロにリセットする。

#### 関連情報

["](https://docs.netapp.com/ja-jp/storagegrid-115/monitor/monitoring-events.html)[イベントの監視](https://docs.netapp.com/ja-jp/storagegrid-115/monitor/monitoring-events.html)["](https://docs.netapp.com/ja-jp/storagegrid-115/monitor/monitoring-events.html)

["](https://docs.netapp.com/ja-jp/storagegrid-115/monitor/displaying-charts-and-graphs.html)[グラフやグラフの表示](https://docs.netapp.com/ja-jp/storagegrid-115/monitor/displaying-charts-and-graphs.html)["](https://docs.netapp.com/ja-jp/storagegrid-115/monitor/displaying-charts-and-graphs.html)

["](https://docs.netapp.com/ja-jp/storagegrid-115/monitor/resetting-event-counts.html)[イベント](https://docs.netapp.com/ja-jp/storagegrid-115/monitor/resetting-event-counts.html)[数](https://docs.netapp.com/ja-jp/storagegrid-115/monitor/resetting-event-counts.html)[のリセット](https://docs.netapp.com/ja-jp/storagegrid-115/monitor/resetting-event-counts.html)["](https://docs.netapp.com/ja-jp/storagegrid-115/monitor/resetting-event-counts.html)

# <span id="page-12-0"></span>**Task**タブを使用して、グリッドノードをリブートします

Task タブでは ' 選択したノードを再起動できますすべてのノードの [ タスク ] タブが表 示されます。

必要なもの

- Grid Managerにはサポートされているブラウザを使用してサインインする必要があります。
- Maintenance または Root Access 権限が必要です。
- プロビジョニングパスフレーズが必要です。

このタスクについて

[ タスク ] タブを使用して、ノードをリブートできます。アプライアンスノードの場合は、 Task タブを使用し て、アプライアンスをメンテナンスモードにすることもできます。

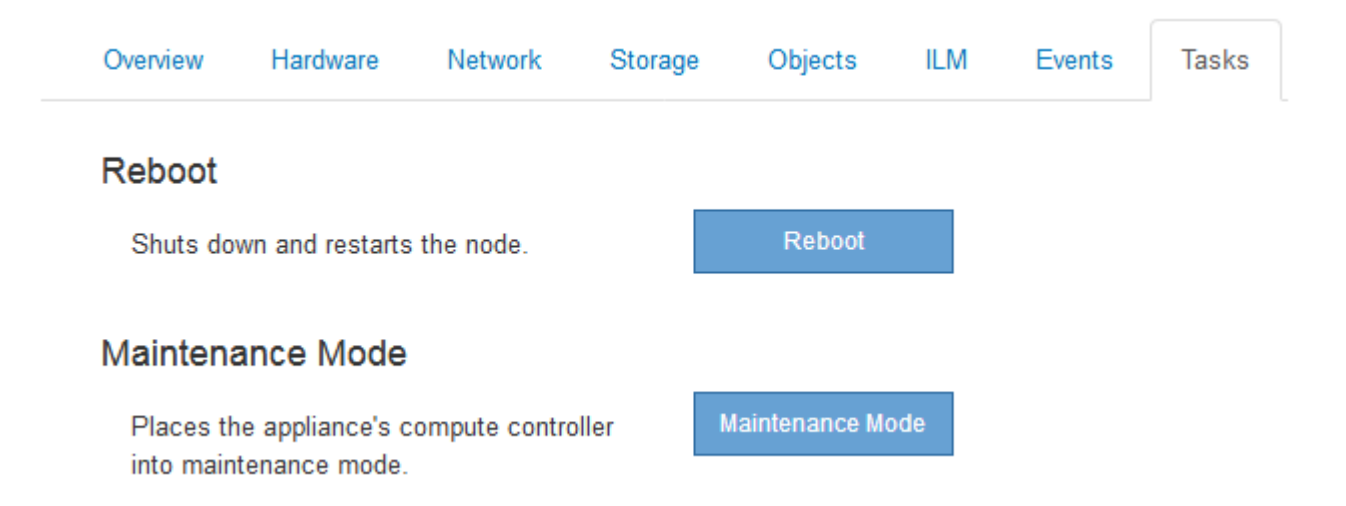

• Task タブからグリッドノードをリブートすると、ターゲットノードで reboot コマンドが実行されます。 ノードをリブートすると、ノードがシャットダウンして再起動します。すべてのサービスが自動的に再開 されます。

ストレージノードをリブートする場合は、次の点に注意してください。

◦ ILM ルールに取り込み動作に Dual commit が指定されている場合、またはルールで Balanced が指定 されていて、必要なすべてのコピーをただちに作成できない場合は、 StorageGRID は新たに取り込ま れたオブジェクトをただちに同じサイトの 2 つのストレージノードにコミットしてあとから ILM を評 価します。1 つのサイトで複数のストレージノードをリブートすると、リブート中はこれらのオブジ ェクトにアクセスできない場合があります。

◦ ストレージノードのリブート中もすべてのオブジェクトにアクセスできるようにするには、ノードを リブートする前に、サイトでのオブジェクトの取り込みを約 1 時間停止します。

• リンク設定の変更やストレージコントローラの交換など、特定の手順を実行するために StorageGRID ア プライアンスのメンテナンスモードへの切り替えが必要になる場合があります。手順については、アプラ イアンスのハードウェアの設置とメンテナンスの手順を参照してください。

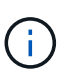

アプライアンスをメンテナンスモードにすると、アプライアンスにリモートアクセスでき なくなることがあります。

手順

- 1. [ノード( Nodes)]を選択し
- 2. リブートするグリッドノードを選択します。
- 3. [\* タスク \* ( Tasks \* ) ] タブを選択します。

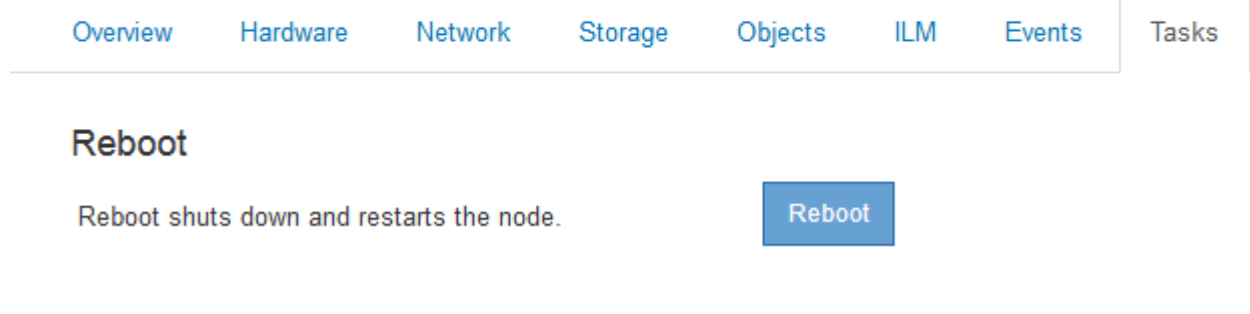

4. [Reboot]をクリックします。

確認のダイアログボックスが表示されます。

### A Reboot Node DC3-S3

Reboot shuts down and restarts a node, based on where the node is installed:

- Rebooting a VMware node reboots the virtual machine.
- . Rebooting a Linux node reboots the container.
- . Rebooting a StorageGRID Appliance node reboots the compute controller.

If you are ready to reboot this node, enter the provisioning passphrase and click OK.

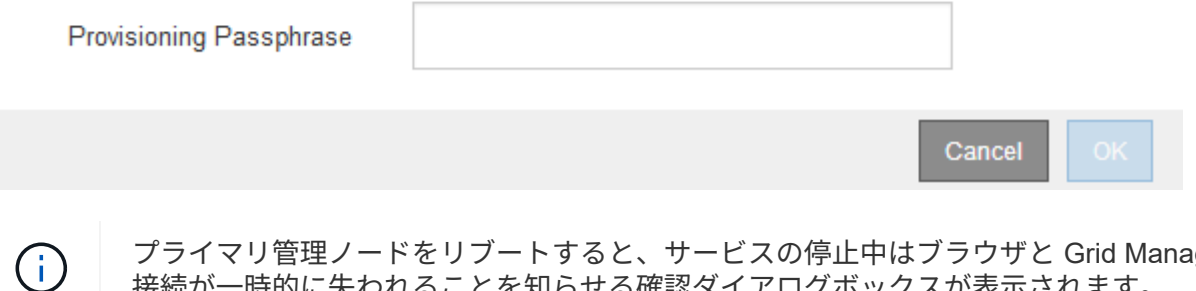

DC3-S3 (Storage Node)

- 5. プロビジョニングパスフレーズを入力し、 \* OK \* をクリックします。
- 6. ノードがリブートするまで待ちます。

サービスがシャットダウンするまでに時間がかかる場合があります。

ノードのリブート中は、Nodesページの左側にグレーのアイコン(Administratively Down)が表示されま す。すべてのサービスが再び開始されると、アイコンは元の色に戻ります。

関連情報

["SG6000](https://docs.netapp.com/ja-jp/storagegrid-115/sg6000/index.html) [ストレージアプライアンス](https://docs.netapp.com/ja-jp/storagegrid-115/sg6000/index.html)["](https://docs.netapp.com/ja-jp/storagegrid-115/sg6000/index.html)

["SG5700](https://docs.netapp.com/ja-jp/storagegrid-115/sg5700/index.html) [ストレージアプライアンス](https://docs.netapp.com/ja-jp/storagegrid-115/sg5700/index.html)["](https://docs.netapp.com/ja-jp/storagegrid-115/sg5700/index.html)

["SG5600](https://docs.netapp.com/ja-jp/storagegrid-115/sg5600/index.html) [ストレージアプライアンス](https://docs.netapp.com/ja-jp/storagegrid-115/sg5600/index.html)["](https://docs.netapp.com/ja-jp/storagegrid-115/sg5600/index.html)

["SG100 SG1000](https://docs.netapp.com/ja-jp/storagegrid-115/sg100-1000/index.html)[サービスアプライアンス](https://docs.netapp.com/ja-jp/storagegrid-115/sg100-1000/index.html)["](https://docs.netapp.com/ja-jp/storagegrid-115/sg100-1000/index.html)

# <span id="page-14-0"></span>**[**オブジェクト(**Objects**)**]**タブの表示

Objects タブには、 S3 および Swift の取り込み速度と読み出し速度に関する情報が表示 されます。

各ストレージノード、各サイト、およびグリッド全体のオブジェクトタブが表示されます。ストレージノード が対象である場合は、オブジェクト数や、メタデータクエリやバックグラウンド検証に関する情報も表示され ます。

#### DC1-S1 (Storage Node)

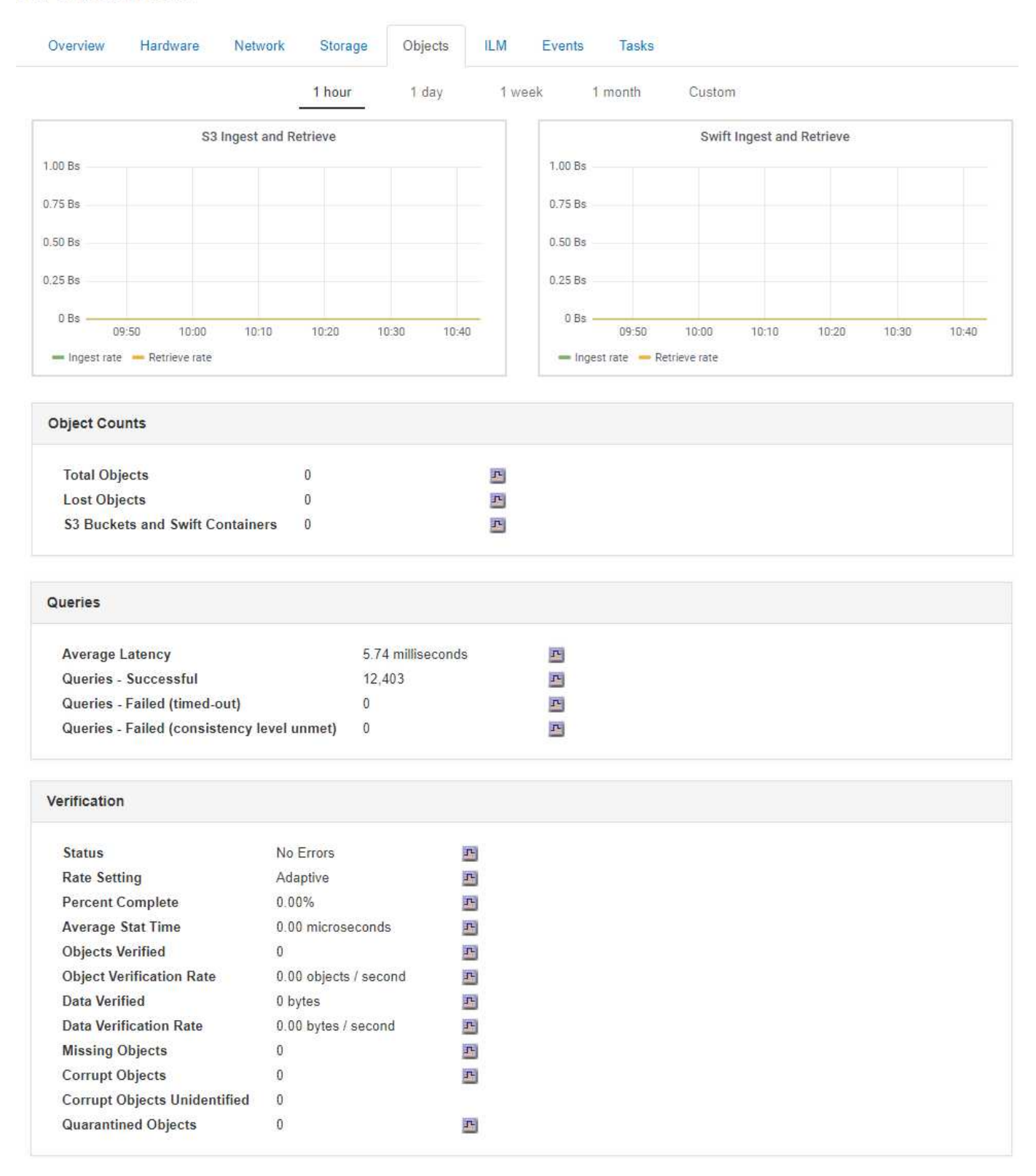

#### 関連情報

["S3](https://docs.netapp.com/ja-jp/storagegrid-115/s3/index.html) [を使用する](https://docs.netapp.com/ja-jp/storagegrid-115/s3/index.html)["](https://docs.netapp.com/ja-jp/storagegrid-115/s3/index.html)

["Swift](https://docs.netapp.com/ja-jp/storagegrid-115/swift/index.html) [を使用します](https://docs.netapp.com/ja-jp/storagegrid-115/swift/index.html)["](https://docs.netapp.com/ja-jp/storagegrid-115/swift/index.html)

## <span id="page-16-0"></span>**ILM**タブの表示

DC1-S1 (Storage Node)

ILM タブには、情報ライフサイクル管理( ILM )処理に関する情報が表示されます。

各ストレージノード、各サイト、およびグリッド全体に対して ILM タブが表示されます。各サイトおよびグ リッドが対象である場合は、 ILM キューの状況の推移を示すグラフがこのタブに表示されます。グリッドが 対象である場合は、 ILM によるすべてのオブジェクトのフルスキャンが完了するまでの推定時間も表示され ます。

ストレージノードが対象である場合は、 ILM 評価およびイレイジャーコーディングオブジェクトのバックグ ラウンド検証に関する詳細が表示されます。

**ILM Fvents** Overview Hardware Network Storage Objects **Evaluation Awaiting - All** 페 0 objects **Awaiting - Client 0 objects** 四 Evaluation Rate 0.00 objects / second F 0.00 objects / second 图 **Scan Rate Erasure Coding Verification Status** Idle 马 2018-05-23 10:44:47 MDT **Next Scheduled Fragments Verified 0** 굔 **Data Verified** 굔 0 bytes **Corrupt Copies** 四 0 굔 **Corrupt Fragments 0 Missing Fragments 0** 굔

#### 関連情報

["](https://docs.netapp.com/ja-jp/storagegrid-115/monitor/monitoring-information-lifecycle-management.html)[情報ライフサイクル管理の監視](https://docs.netapp.com/ja-jp/storagegrid-115/monitor/monitoring-information-lifecycle-management.html)["](https://docs.netapp.com/ja-jp/storagegrid-115/monitor/monitoring-information-lifecycle-management.html)

["StorageGRID](https://docs.netapp.com/ja-jp/storagegrid-115/admin/index.html) [の管理](https://docs.netapp.com/ja-jp/storagegrid-115/admin/index.html)["](https://docs.netapp.com/ja-jp/storagegrid-115/admin/index.html)

## <span id="page-16-1"></span>**Load Balancer**タブの表示

ロードバランサのタブには、ロードバランササービスの動作に関連するパフォーマンス グラフと診断グラフが表示されます。

管理ノードとゲートウェイノード、各サイト、およびグリッド全体が対象の場合は、ロードバランサのタブが 表示されます。各サイトが対象である場合は、そのサイトのすべてのノードの統計が要約して表示されます。 グリッド全体が対象である場合は、すべてのサイトの統計が要約して表示されます。

ロードバランササービスで実行されている I/O がない場合、またはロードバランサが設定されていない場合 は、グラフに「 No data. 」と表示されます。

DC1-SG1000-ADM (Admin Node)

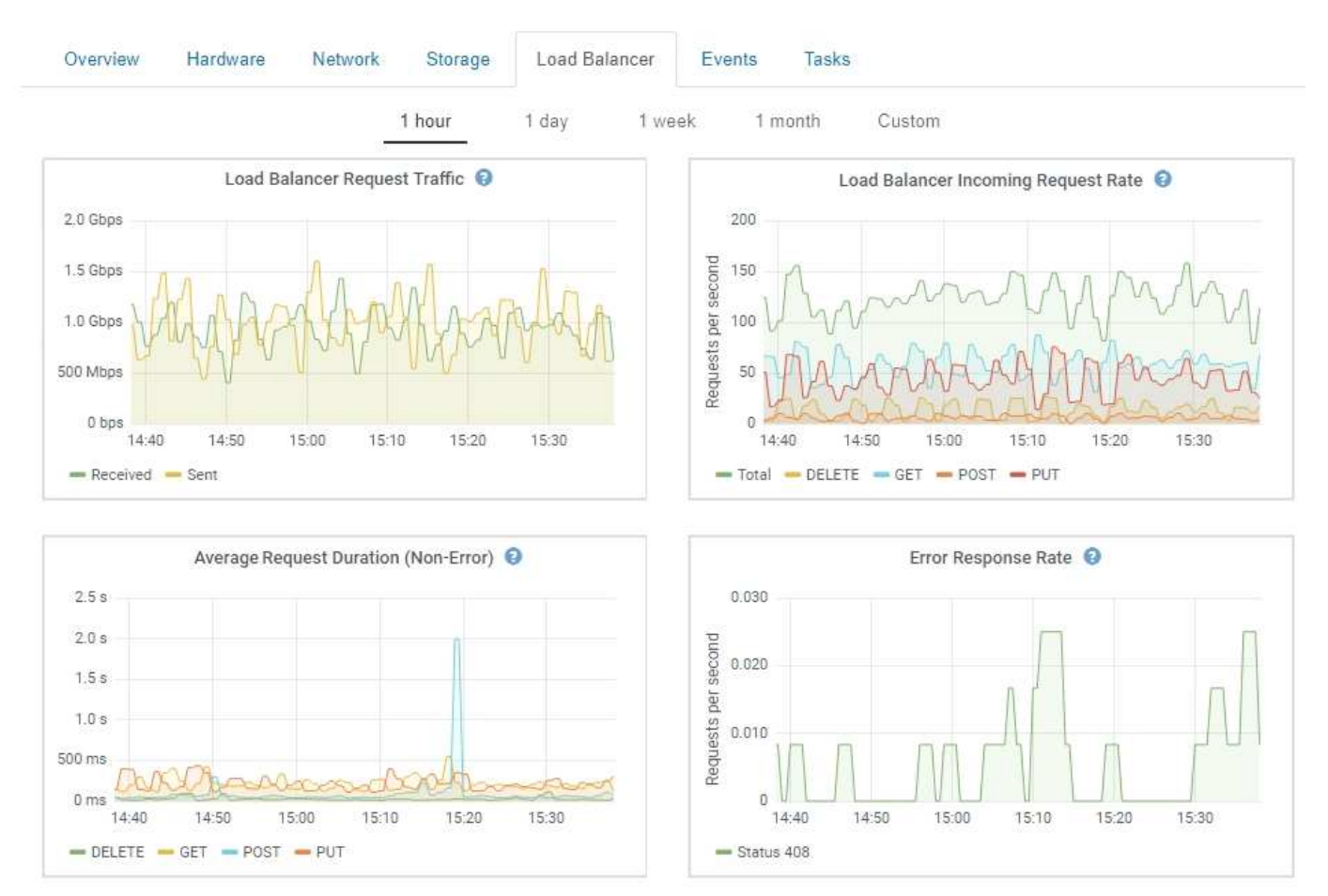

ロードバランサ要求のトラフィック

このグラフには、ロードバランサエンドポイントと要求を行っているクライアントの間に送信されたデータの スループットの 3 分間の移動平均が、 1 秒あたりのビット数で示されます。

この値は、各要求が完了した時点で更新されます。そのため、要求数が少ない場合や要求の実 行時間が非常に長い場合は、リアルタイムのスループットと異なる場合があります。[ ネットワ ーク ] タブを見ると、現在のネットワーク動作をよりリアルに表示できます。

### ロードバランサの着信要求レート

このグラフには、 1 秒あたりの新しい要求数の 3 分間の移動平均が、要求タイプ( GET 、 PUT 、 HEAD 、 DELETE )別に示されます。この値は、新しい要求のヘッダーが検証されると更新されます。

 $\binom{1}{1}$ 

平均リクエスト時間(エラーなし)

このグラフには、要求期間の 3 分間の移動平均が、要求タイプ ( GET 、 PUT 、 HEAD 、 DELETE ) 別に示 されます。要求期間は、要求ヘッダーがロードバランササービスによって解析された時点から始まり、完全な 応答本文がクライアントに返された時点で終了します。

エラー応答速度

このグラフには、 1 秒あたりにクライアントに返されたエラー応答数の 3 分間の移動平均が、エラー応答コ ード別に示されます。

関連情報

["](https://docs.netapp.com/ja-jp/storagegrid-115/monitor/monitoring-load-balancing-operations.html)[ロ](https://docs.netapp.com/ja-jp/storagegrid-115/monitor/monitoring-load-balancing-operations.html)[ードバランシング処理の監視](https://docs.netapp.com/ja-jp/storagegrid-115/monitor/monitoring-load-balancing-operations.html)["](https://docs.netapp.com/ja-jp/storagegrid-115/monitor/monitoring-load-balancing-operations.html)

["StorageGRID](https://docs.netapp.com/ja-jp/storagegrid-115/admin/index.html) [の管理](https://docs.netapp.com/ja-jp/storagegrid-115/admin/index.html)["](https://docs.netapp.com/ja-jp/storagegrid-115/admin/index.html)

### <span id="page-18-0"></span>プラットフォームサービスタブの表示

プラットフォームサービスタブには、サイトでのS3プラットフォームサービスの処理に 関する情報が表示されます。

各サイトの[プラットフォームサービス]タブが表示されます。このタブには、 CloudMirror レプリケーション や検索統合サービスなどの S3 プラットフォームサービスに関する情報が表示されます。このタブのグラフに は、保留中の要求数、要求の完了率、要求の失敗率などの指標が表示されます。

#### Data Center 1

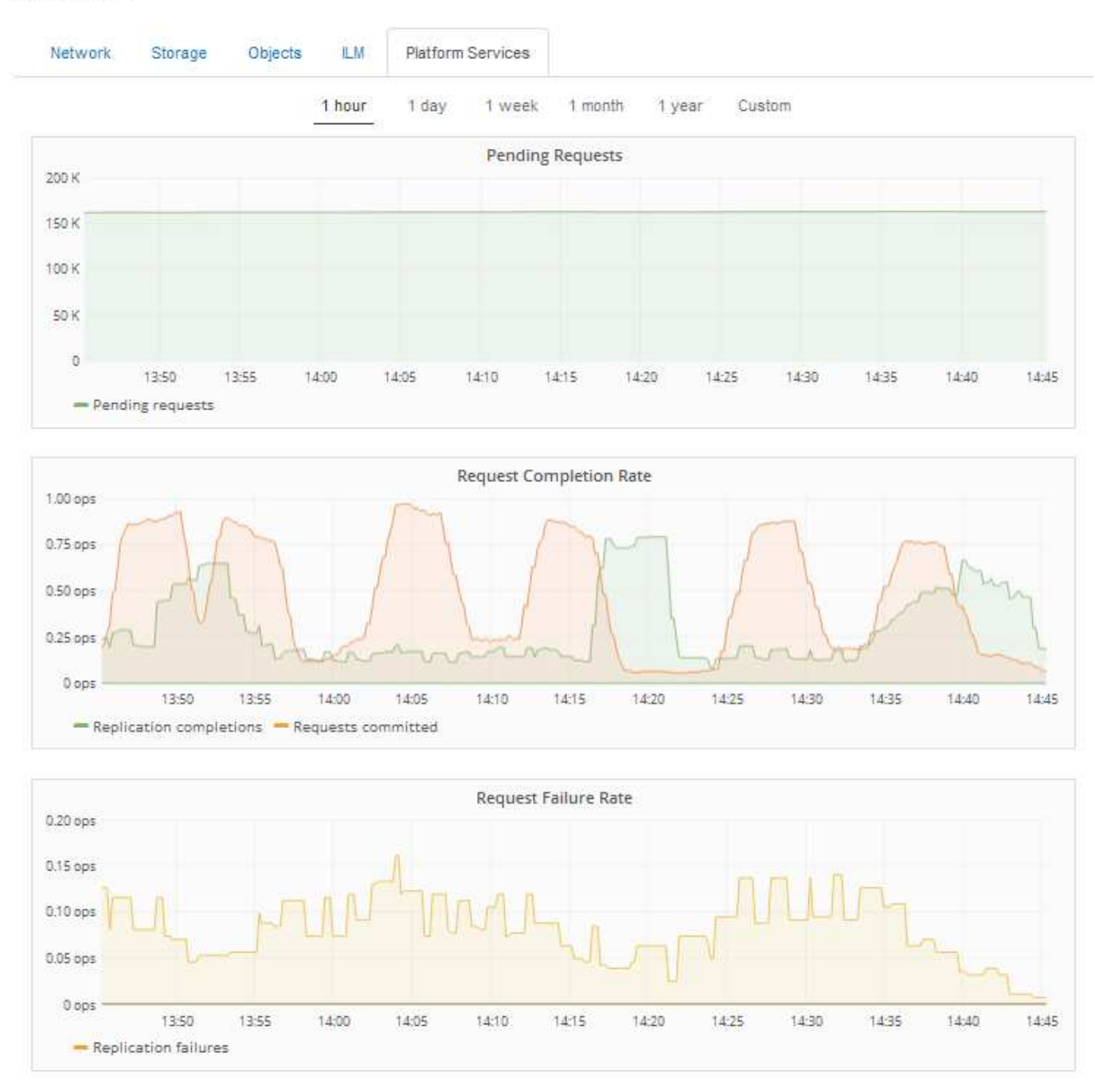

トラブルシューティングの詳細など、S3プラットフォームサービスの詳細については、StorageGRID の管理 手順を参照してください。

#### 関連情報

["StorageGRID](https://docs.netapp.com/ja-jp/storagegrid-115/admin/index.html) [の管理](https://docs.netapp.com/ja-jp/storagegrid-115/admin/index.html)["](https://docs.netapp.com/ja-jp/storagegrid-115/admin/index.html)

# <span id="page-19-0"></span>アプライアンスストレージノードに関する情報の表示

ノードページには、各アプライアンスストレージノードのサービスの健常性と、すべて のコンピューティング、ディスクデバイス、およびネットワークリソースに関する情報 が表示されます。メモリ、ストレージハードウェア、コントローラファームウェアのバ ージョン、ネットワークリソース、ネットワークインターフェイスも表示されます。 ネ ットワークアドレス、およびデータの送受信。

手順

1. ノードページで、アプライアンスストレージノードを選択します。

2. 「 \* 概要 \* 」を選択します。

す。

OverviewタブのNode Informationテーブルには'ノードのIDと名前'ノードのタイプ'インストールされてい るソフトウェアのバージョン'およびノードに関連付けられているIPアドレスが表示されます[Interface]列 には、次のようにインターフェイスの名前が表示されます。

◦ \* eth \* :グリッドネットワーク、管理ネットワーク、またはクライアントネットワーク。

- \* HIC \* :アプライアンスの 10 、 25 、または 100GbE の物理ポートの 1 つ。これらのポートをボン ディングして、 StorageGRID のグリッドネットワーク( eth0 )とクライアントネットワーク( eth2 )に接続できます。
- \* mtc \*:アプライアンス上の物理1GbEポートの1つ。ボンディングまたはエイリアスを設定 し、StorageGRID 管理ネットワーク(eth1)に接続できま

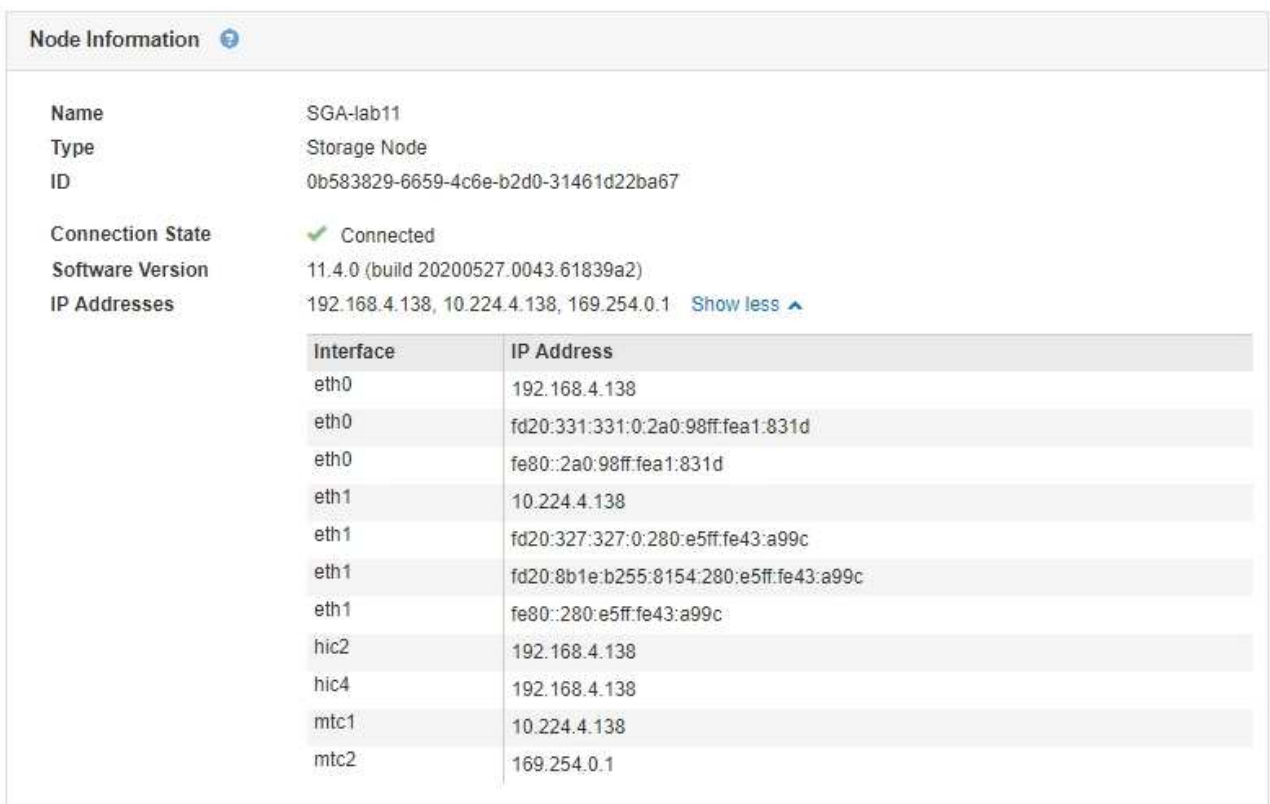

3. アプライアンスの詳細情報を表示するには、「 \* Hardware \* 」を選択します。

a. CPU Utilization および Memory のグラフで、一定期間の CPU およびメモリ使用量の割合を確認しま す。別の期間を表示するには、グラフまたはグラフの上にあるコントロールのいずれかを選択しま す。1 時間、 1 日、 1 週間、または 1 カ月の期間の情報を表示できます。また、カスタムの間隔を設 定して、日時の範囲を指定することもできます。

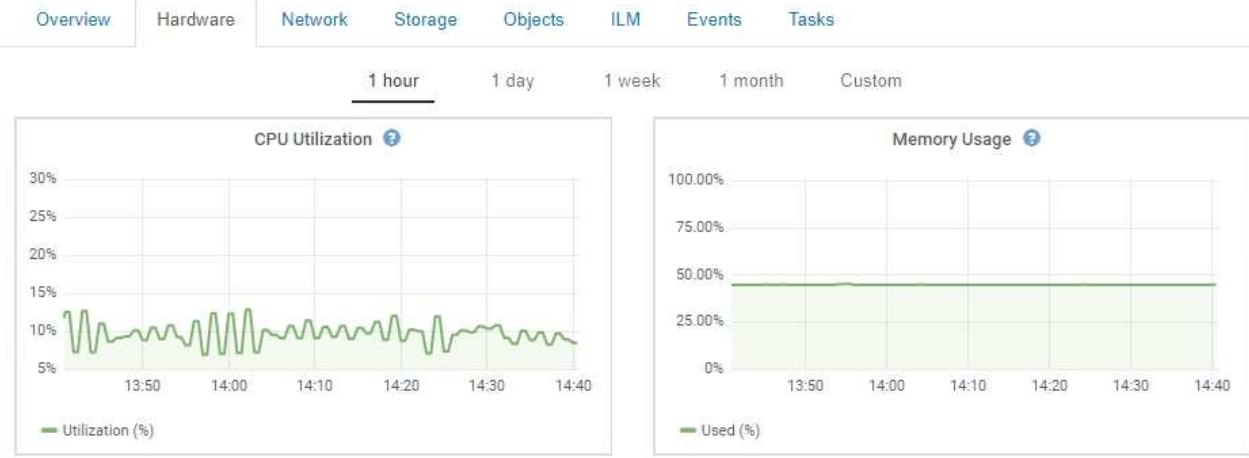

b. 下にスクロールして、アプライアンスのコンポーネントの表を表示します。この表には、アプライア ンスのモデル名、コントローラ名、シリアル番号、 IP アドレス、各コンポーネントのステータスなど の情報が含まれています。

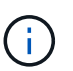

Compute Controller BMC IPやCompute Hardwareなどの一部のフィールドは、その機能 を持つアプライアンスに対してのみ表示されます。

ストレージシェルフのコンポーネントと拡張シェルフが設置に含まれている場合は、アプライアンス テーブルの下の個別のテーブルに表示されます。

StorageGRID Appliance

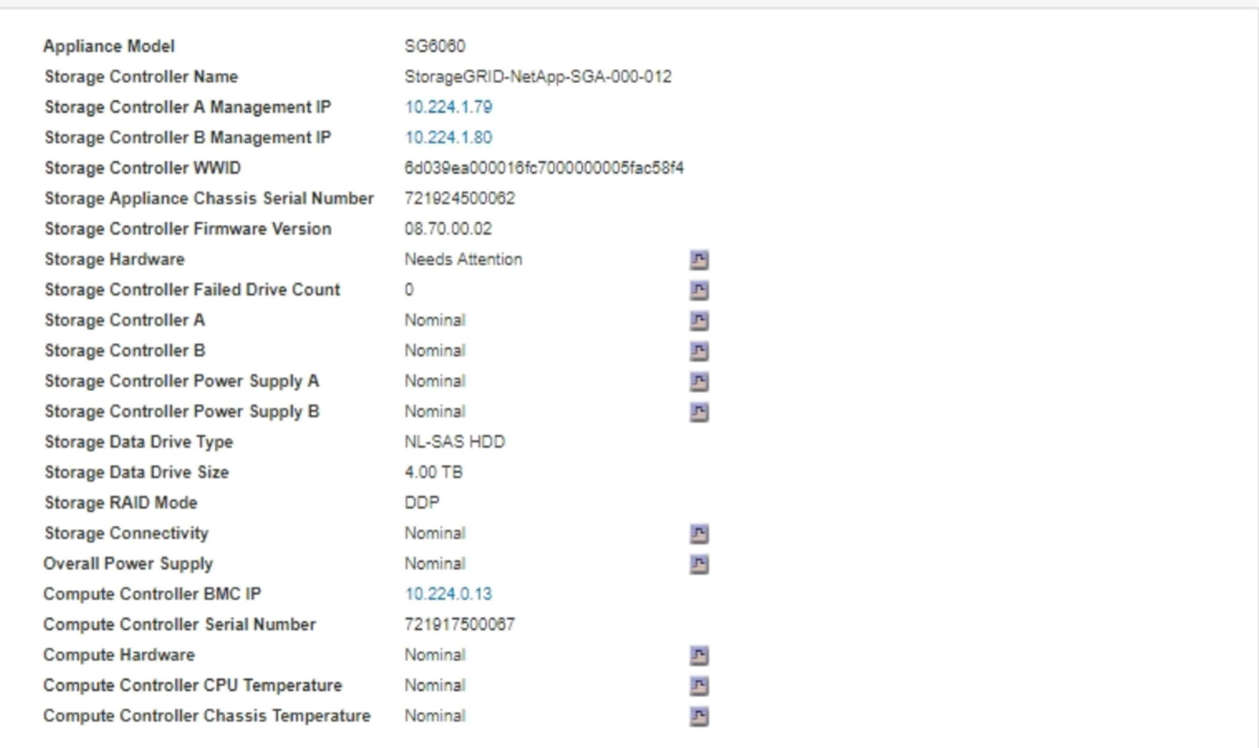

#### Storage Shelves

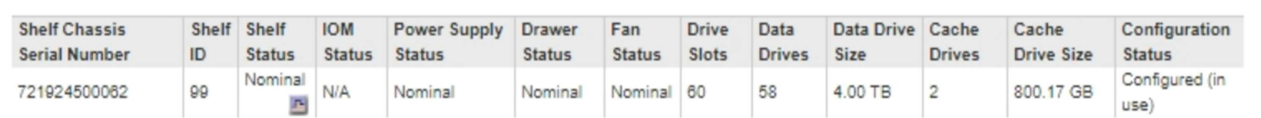

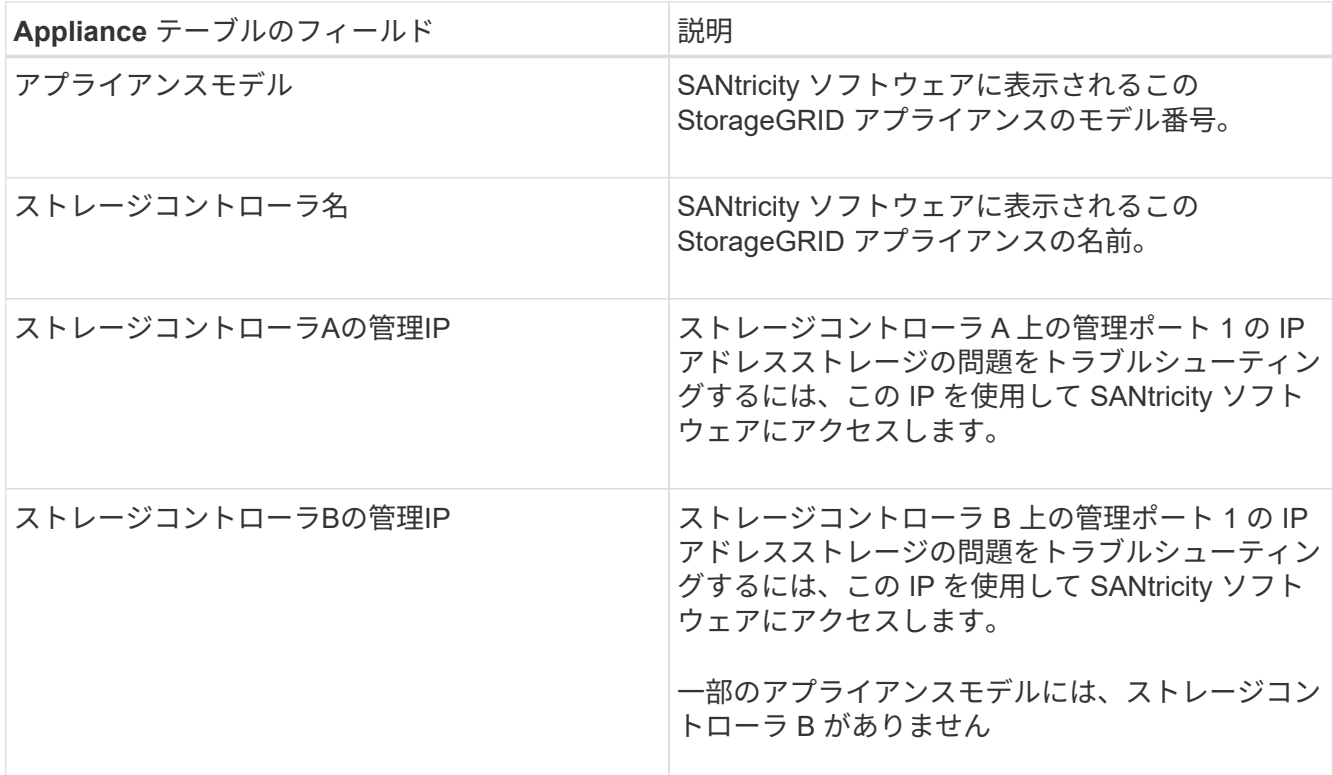

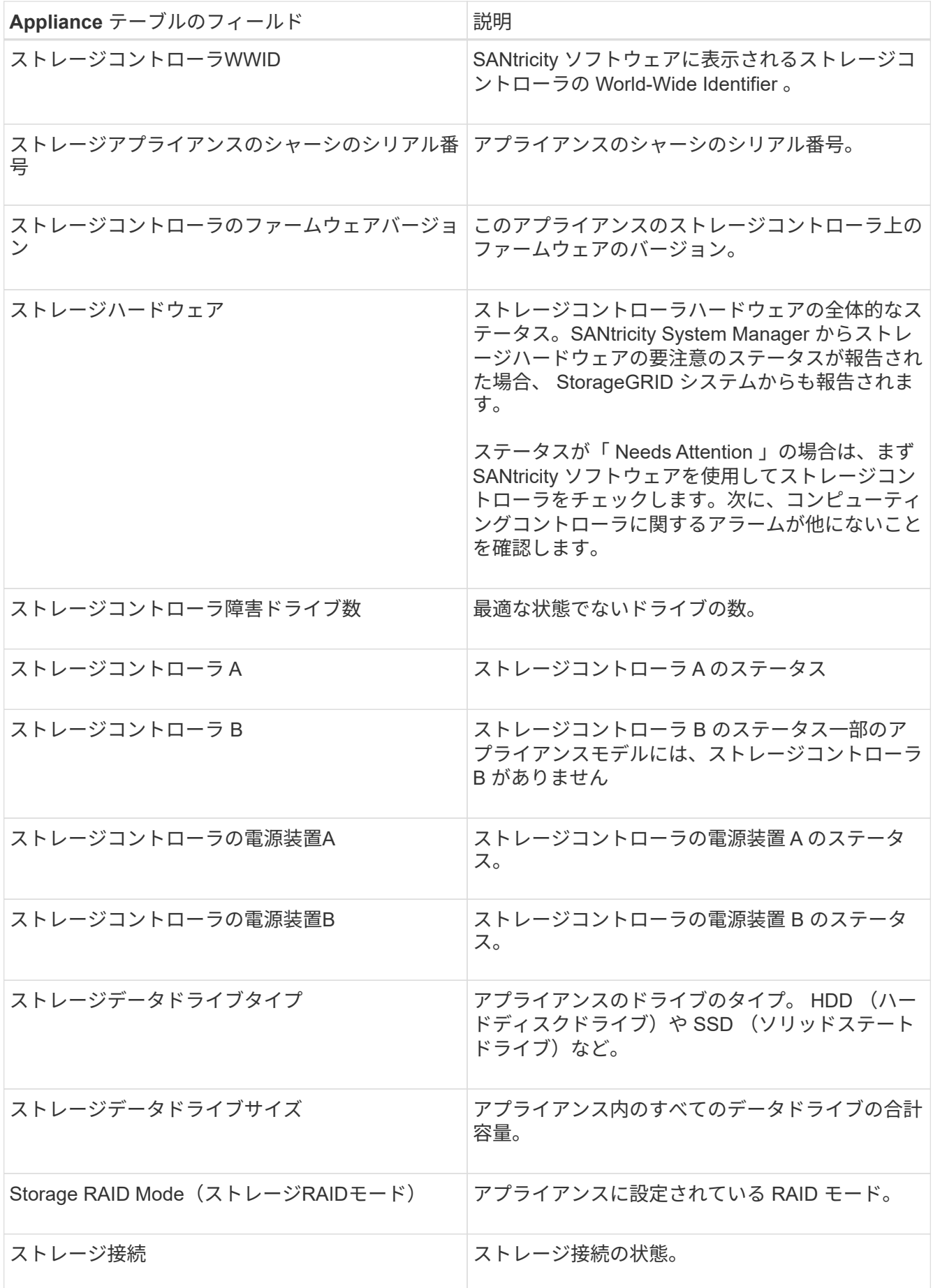

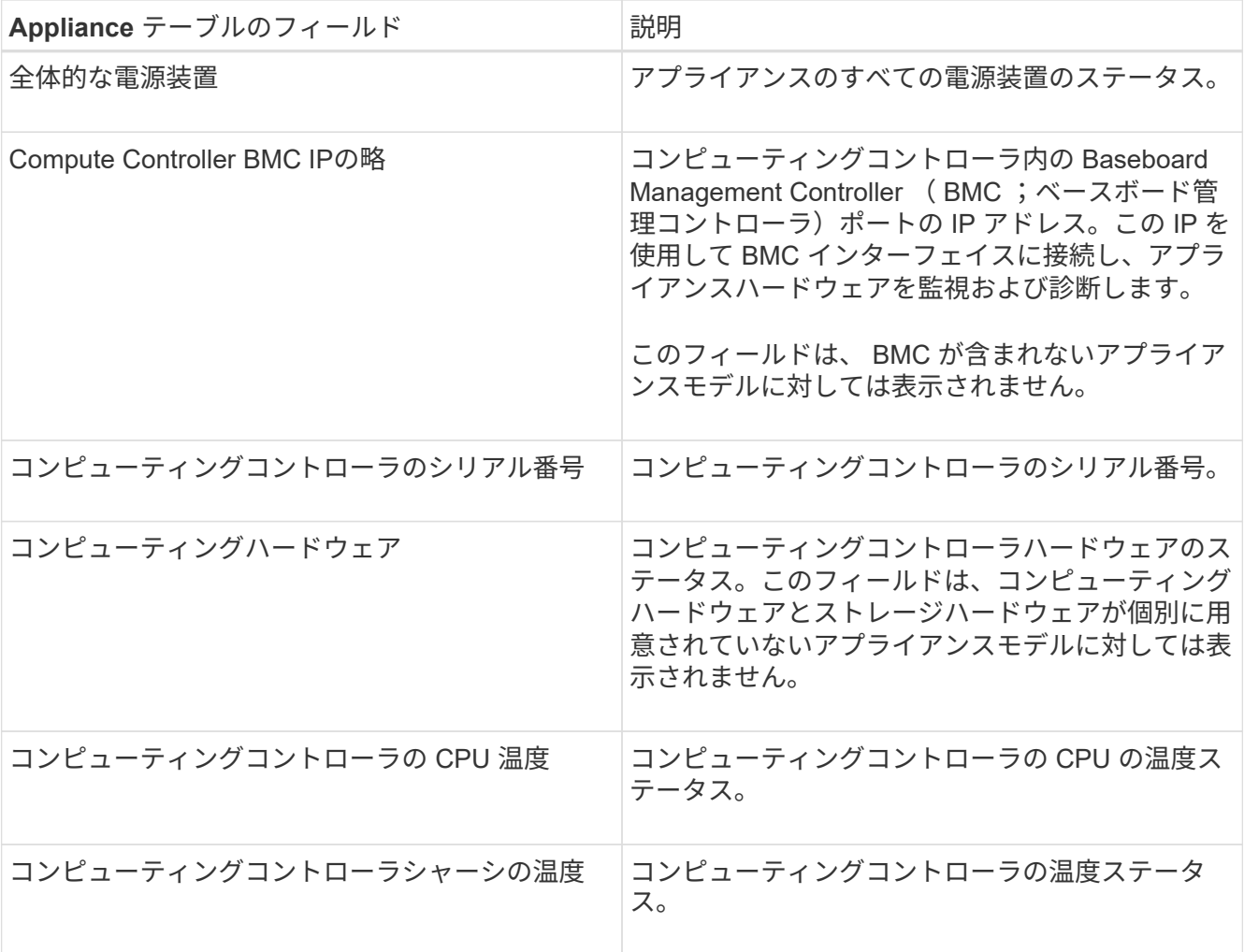

+

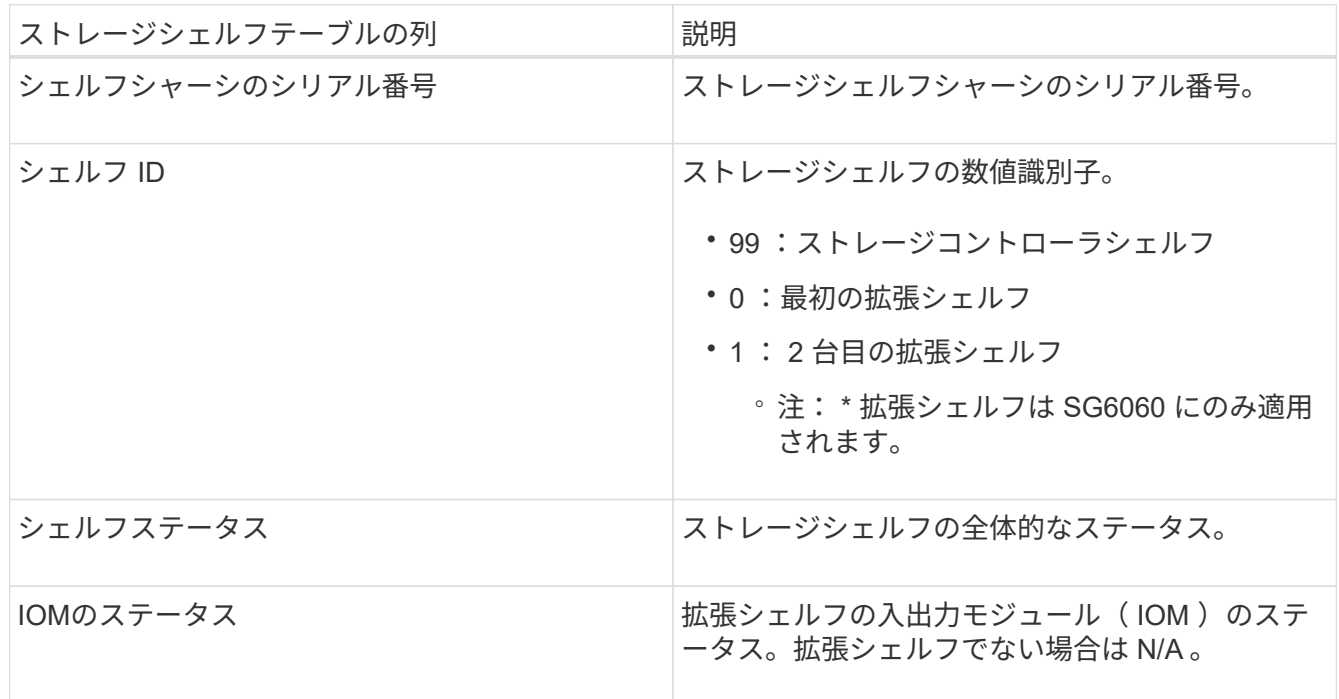

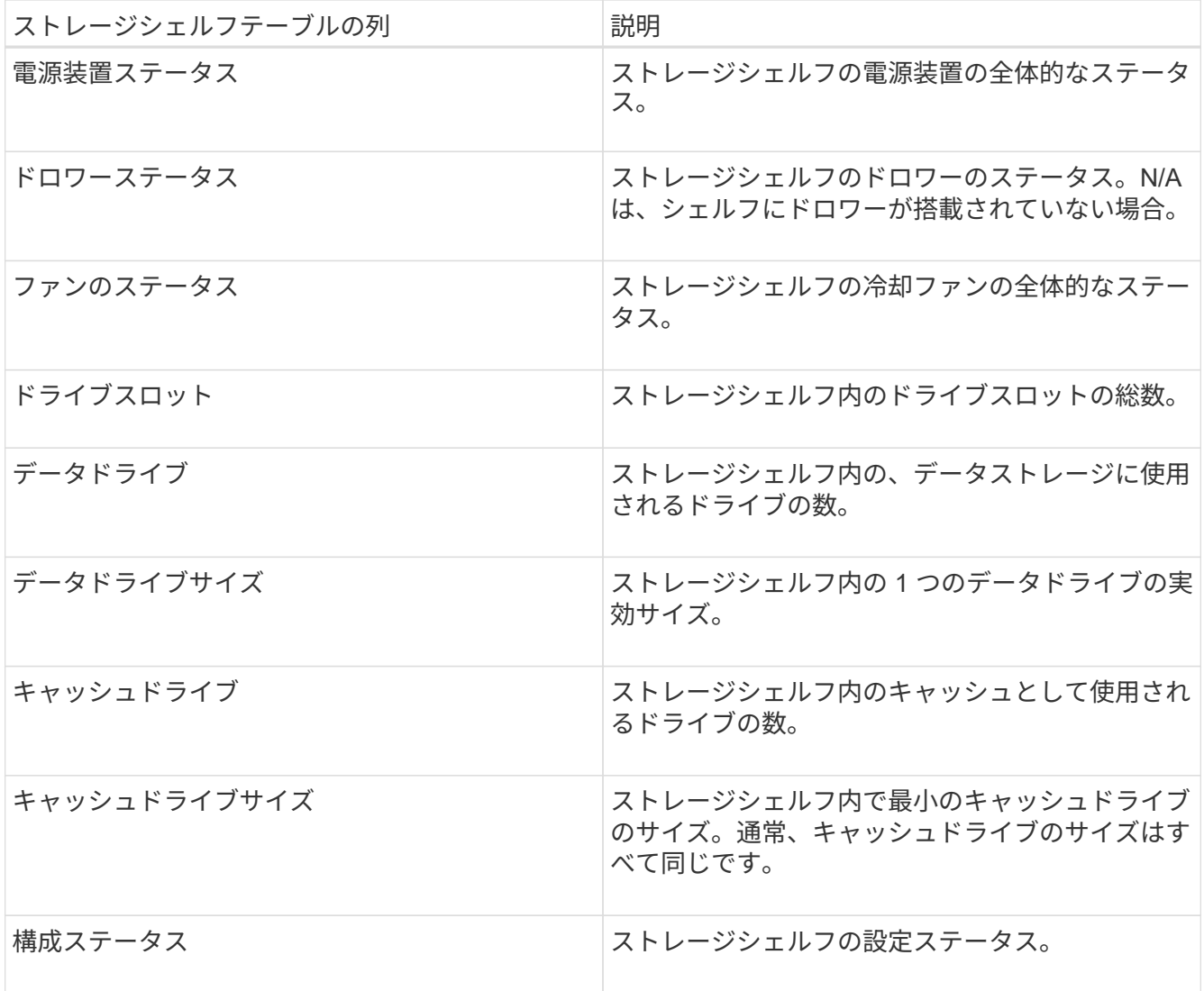

4. すべてのステータスが「 Nominal 」であることを確認します。

ステータスが「公称」でない場合は、現在のアラートを確認します。SANtricity System Manager を使用 して、これらのハードウェアの値の一部を確認することもできます。アプライアンスの設置とメンテナン スの手順を参照してください。

5. 各ネットワークの情報を表示するには、「 \* ネットワーク \* 」を選択します。

Network Traffic グラフには、ネットワークトラフィック全体のサマリが表示されます。

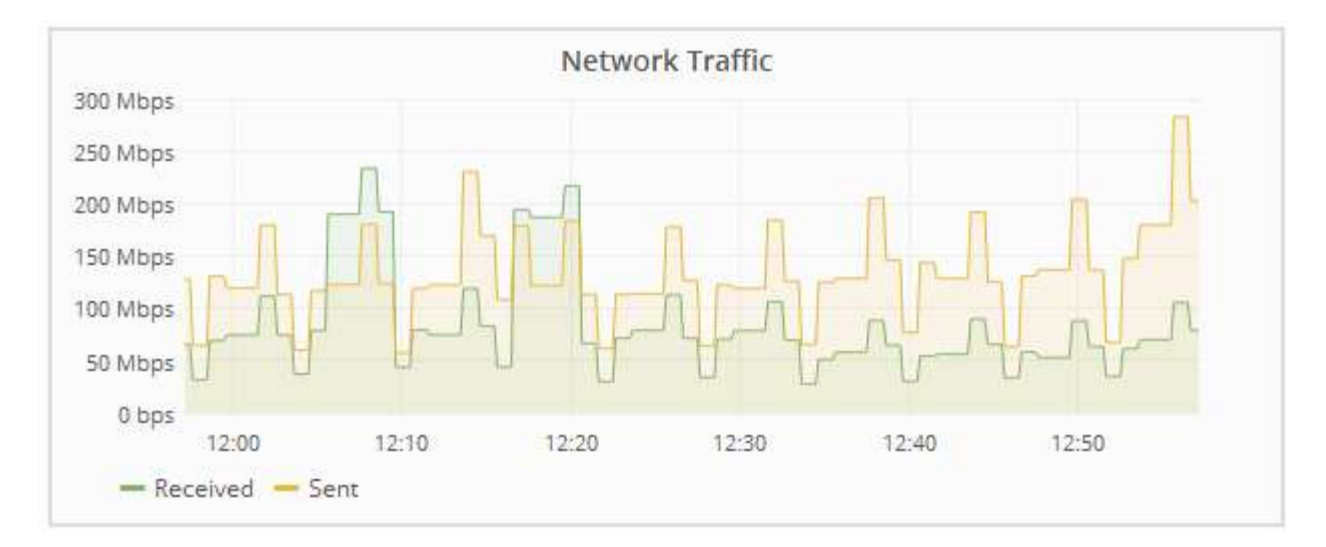

a. ネットワークインターフェイスセクションを確認します。

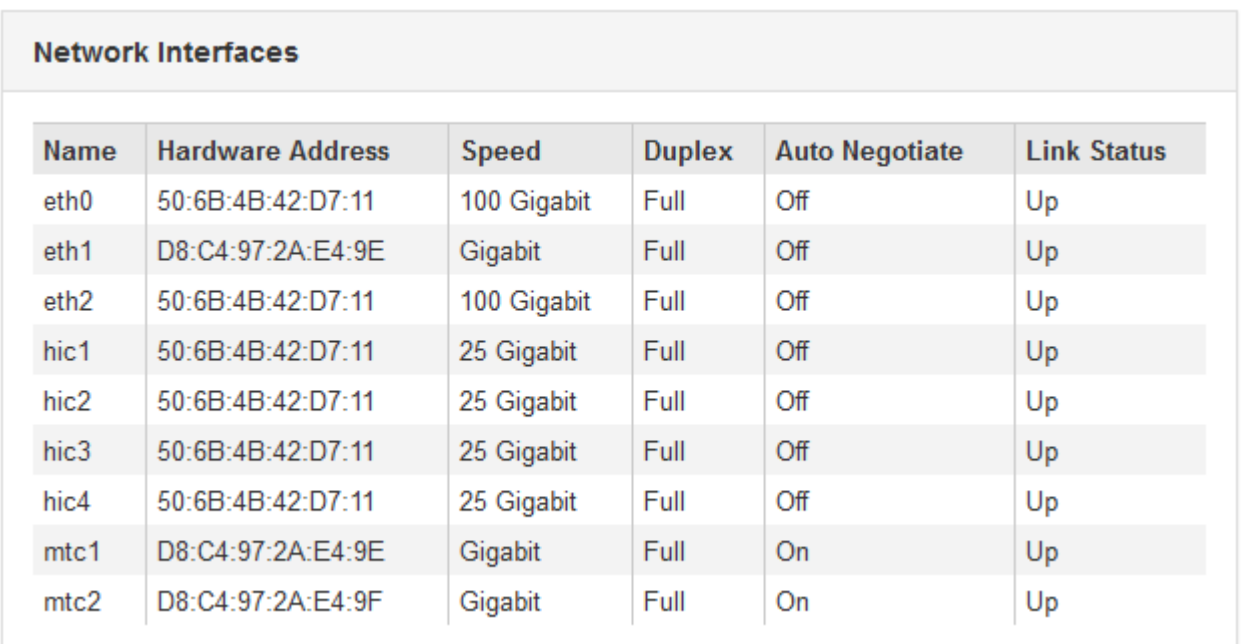

次の表に、 Network Interfaces テーブルの \* Speed \* 列の値を記載した値を使用して、アプライアンス 上の 10 / 25GbE ネットワークポートがアクティブ / バックアップモードと LACP モードのどちらを使 用するように設定されているかを判断します。

Ŧ

この表の値は、 4 つのリンクがすべて使用されていることを前提としています。

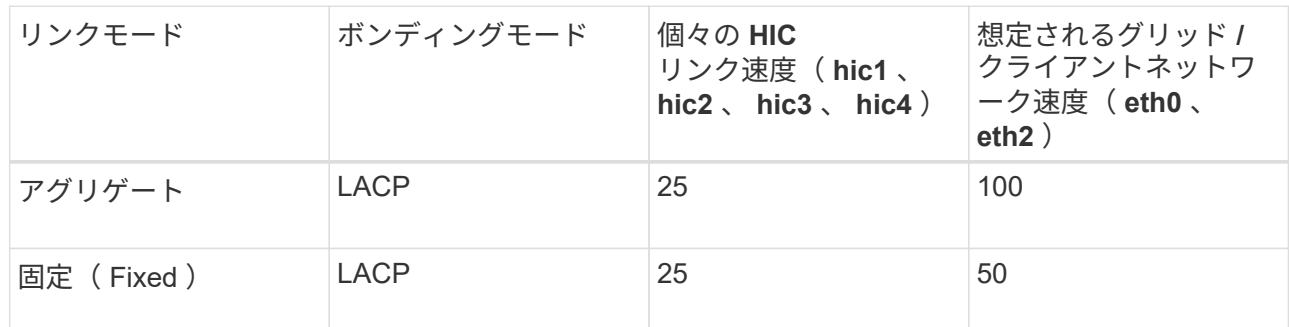

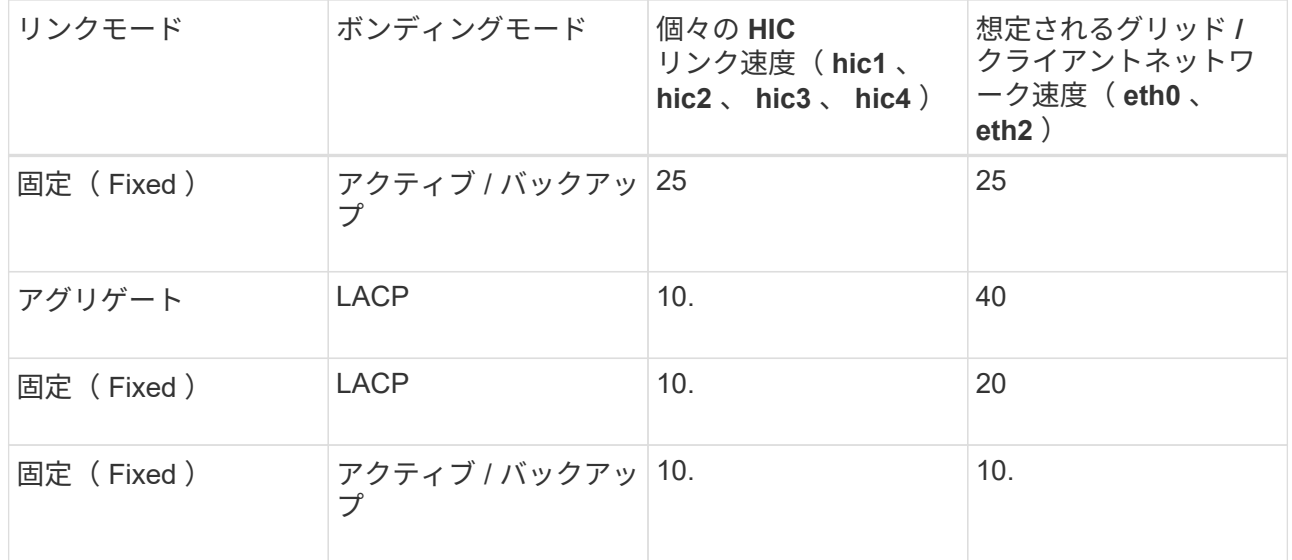

10 / 25GbE ポートの設定の詳細については、ご使用のアプライアンスのインストールおよびメンテナ ンスの手順を参照してください。

b. 「ネットワーク通信」セクションを確認します。

Receive テーブルと Transmit テーブルには、各ネットワークで送受信されたバイト数とパケット数、 およびその他の送受信メトリックが表示されます。

#### **Network Communication**

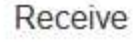

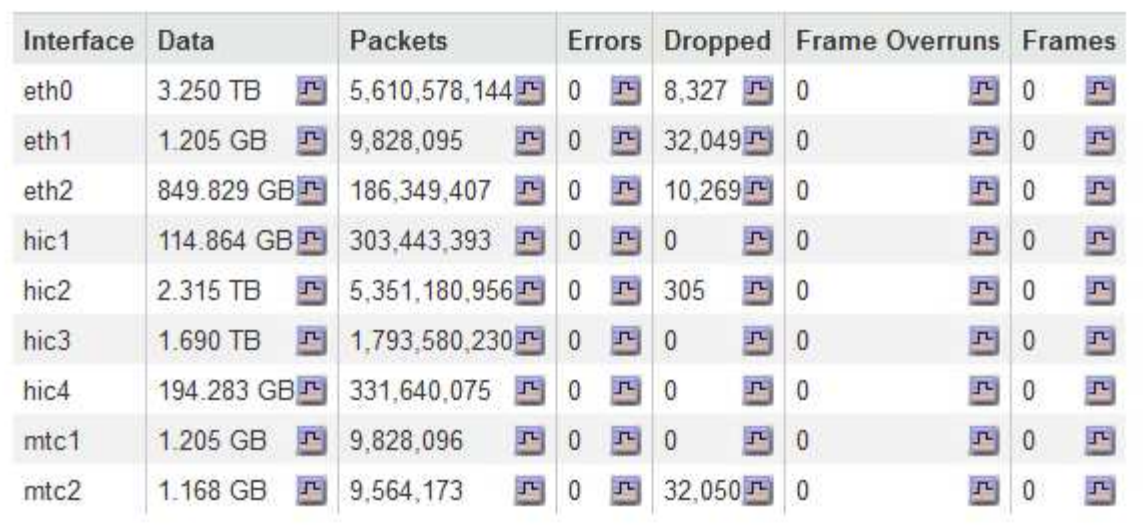

### Transmit

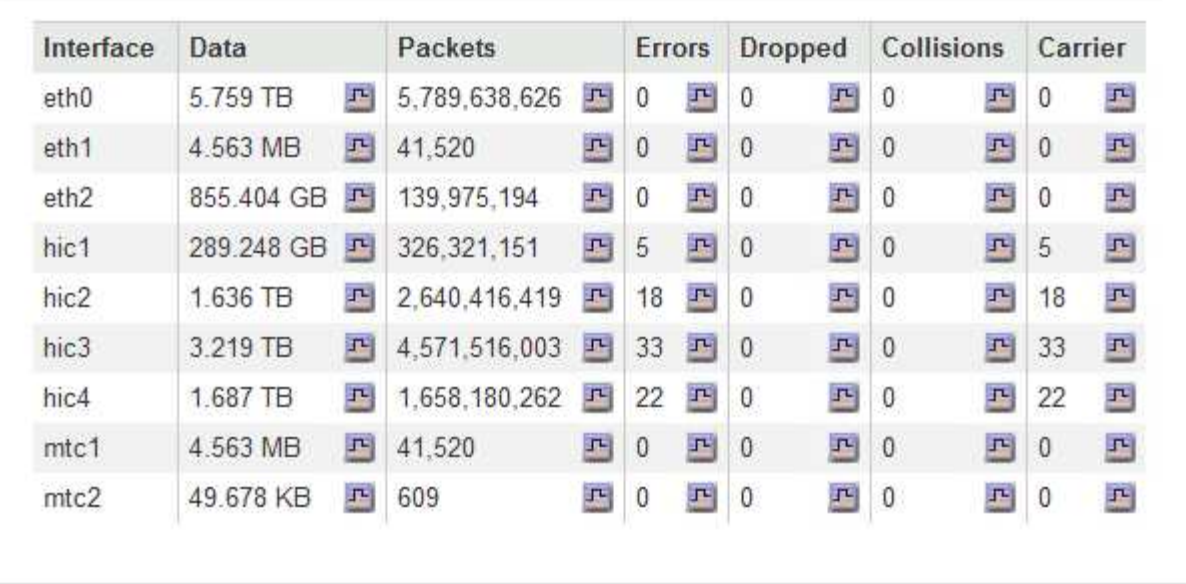

6. 「 \* Storage \* 」を選択すると、オブジェクトデータとオブジェクトメタデータに使用されているストレ ージの割合、およびディスクデバイス、ボリューム、オブジェクトストアに関する情報がグラフに表示さ れます。

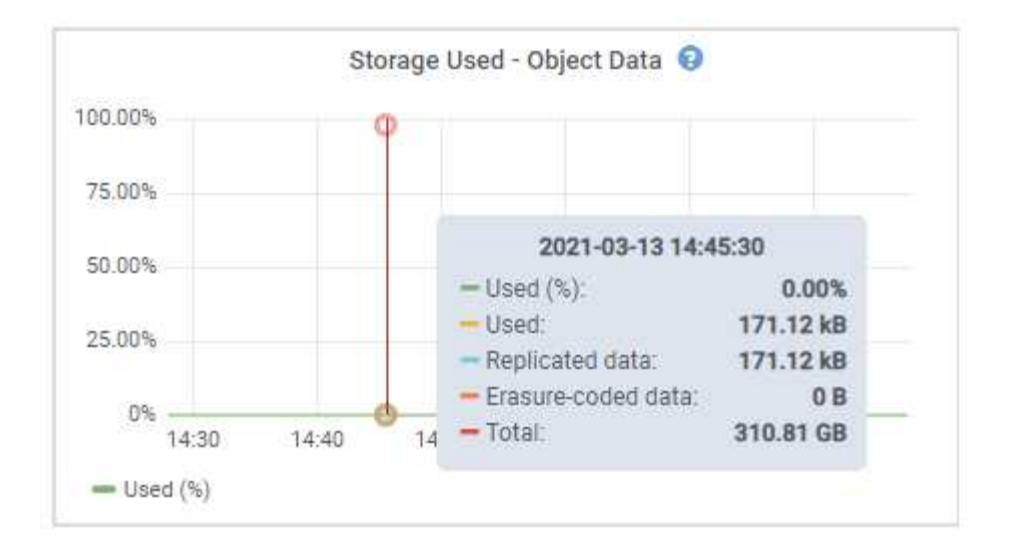

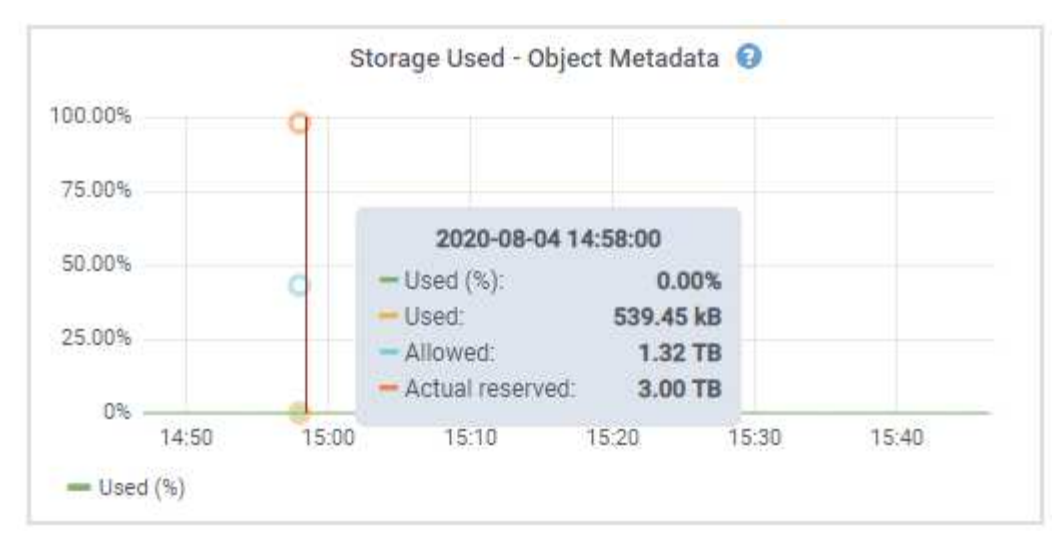

a. 下にスクロールして、各ボリュームとオブジェクトストアに使用可能なストレージ容量を表示しま す。

各ディスクの Worldwide Name は、 SANtricity ソフトウェア(アプライアンスのストレージコントロ ーラに接続される管理ソフトウェア)で標準のボリュームプロパティとして表示される、ボリューム の World-Wide Identifier ( WWID) と同じです。

ボリュームマウントポイントに関連するディスクの読み取りと書き込みの統計情報を解釈できるよう に、 Disk Devices テーブルの \* Name \* 列に表示される名前の最初の部分(つまり、 *sdc\_sd*,*sde* )が Volumes テーブルの \* Device \* 列に表示される値と一致していることを確認します。

| Name                             | World Wide Name | I/O Load | <b>Read Rate</b> | <b>Write Rate</b> |  |
|----------------------------------|-----------------|----------|------------------|-------------------|--|
| $\text{croot}(8:1, \text{sd}a1)$ | N/A             | 0.03%    | 0 bytes/s        | 3 KB/s            |  |
| cvloc(8:2,sda2)                  | N/A             | 0.85%    | 0 bytes/s        | 58 KB/s           |  |
| sdc(8:16,sdb)                    | N/A             | 0.00%    | 0 bytes/s        | 81 bytes/s        |  |
| sdd(8:32, sdc)                   | N/A             | 0.00%    | 0 bytes/s        | 82 bytes/s        |  |
| sde(8:48,sdd)                    | N/A             | $0.00\%$ | 0 bytes/s        | 82 bytes/s        |  |

Volumes

| <b>Mount Point</b>   | Device | <b>Status</b> | Size      | Available |          | Write Cache Status |
|----------------------|--------|---------------|-----------|-----------|----------|--------------------|
|                      | croot  | Online        | 21.00 GB  | 14.90 GB  | P,       | Unknown            |
| /var/local           | cyloc  | Online        | 85.86 GB  | 84.10 GB  | 卫        | Unknown            |
| /var/local/rangedb/0 | sdc    | Online        | 107.32 GB | 107.18 GB | $\Gamma$ | Enabled            |
| /var/local/rangedb/1 | sdd    | Online        | 107.32 GB | 107.18 GB | J-       | Enabled            |
| /var/local/rangedb/2 | sde    | Online        | 107.32 GB | 107.18 GB | 马        | Enabled            |

Object Stores

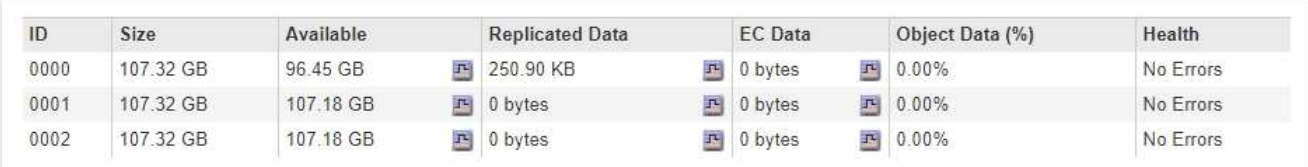

#### 関連情報

["SG6000](https://docs.netapp.com/ja-jp/storagegrid-115/sg6000/index.html) [ストレージアプライアンス](https://docs.netapp.com/ja-jp/storagegrid-115/sg6000/index.html)["](https://docs.netapp.com/ja-jp/storagegrid-115/sg6000/index.html)

["SG5700](https://docs.netapp.com/ja-jp/storagegrid-115/sg5700/index.html) [ストレージアプライアンス](https://docs.netapp.com/ja-jp/storagegrid-115/sg5700/index.html)["](https://docs.netapp.com/ja-jp/storagegrid-115/sg5700/index.html)

["SG5600](https://docs.netapp.com/ja-jp/storagegrid-115/sg5600/index.html) [ストレージアプライアンス](https://docs.netapp.com/ja-jp/storagegrid-115/sg5600/index.html)["](https://docs.netapp.com/ja-jp/storagegrid-115/sg5600/index.html)

### <span id="page-30-0"></span>**SANtricity** の**System Manager**タブの表示

SANtricity の System Manager タブから、ストレージアプライアンスの管理ポートを設 定したり接続したりしなくても、 SANtricity の System Manager にアクセスできます。 このタブでは、ハードウェア診断と環境情報、およびドライブに関連する問題を確認で きます。

ストレージアプライアンスノードの SANtricity System Manager タブが表示されます。

SANtricity システムマネージャを使用すると、次の操作を実行できます。

- ストレージアレイレベルのパフォーマンス、 I/O レイテンシ、ストレージコントローラの CPU 利用率、 スループットなどのパフォーマンスデータを表示します
- ハードウェアコンポーネントのステータスを確認します
- 診断データの表示や E シリーズ AutoSupport の設定など、サポート機能を実行

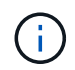

SANtricity システムマネージャを使用して E シリーズ AutoSupport のプロキシを設定するに は、管理 StorageGRID の手順を参照してください。

["StorageGRID](https://docs.netapp.com/ja-jp/storagegrid-115/admin/index.html) [の管理](https://docs.netapp.com/ja-jp/storagegrid-115/admin/index.html)["](https://docs.netapp.com/ja-jp/storagegrid-115/admin/index.html)

グリッドマネージャを介して SANtricity システムマネージャにアクセスするには、ストレージアプライアンス 管理者の権限またはルートアクセス権限が必要です。

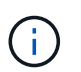

Grid Manager を使用して SANtricity System Manager にアクセスするには、 SANtricity ファー ムウェア 8.70 以降が必要です。

 $\bigcirc$ 

グリッドマネージャから SANtricity システムマネージャにアクセスする手順は、通常、アプラ イアンスのハードウェアを監視し、 E シリーズ AutoSupport を設定することだけを目的として います。ファームウェアのアップグレードなど、 SANtricity System Manager 内の多くの機能 や操作は、 StorageGRID アプライアンスの監視には適用されません。問題を回避するには、ア プライアンスのハードウェアの設置とメンテナンスの手順に必ず従ってください。

このタブには、SANtricity システムマネージャのホームページが表示されます

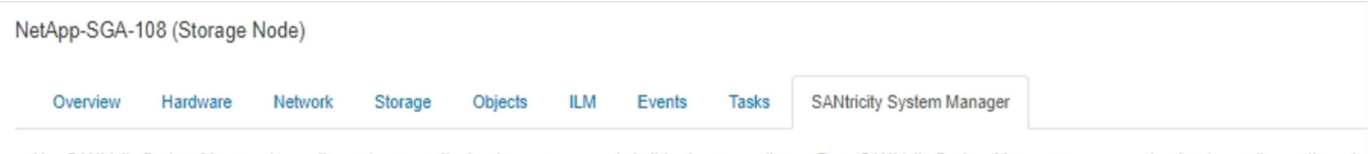

Use SANtricity System Manager to monitor and manage the hardware components in this storage appliance. From SANtricity System Manager, you can review hardware diagnostic and environmental information as well as issues related to the drives.

Note: Many features and operations within SANtricity Storage Manager do not apply to your StorageGRID appliance. To avoid issues, always follow the hardware installation and maintenance instructions for your appliance model.

Open SANtricity System Manager C in a new browser tab.

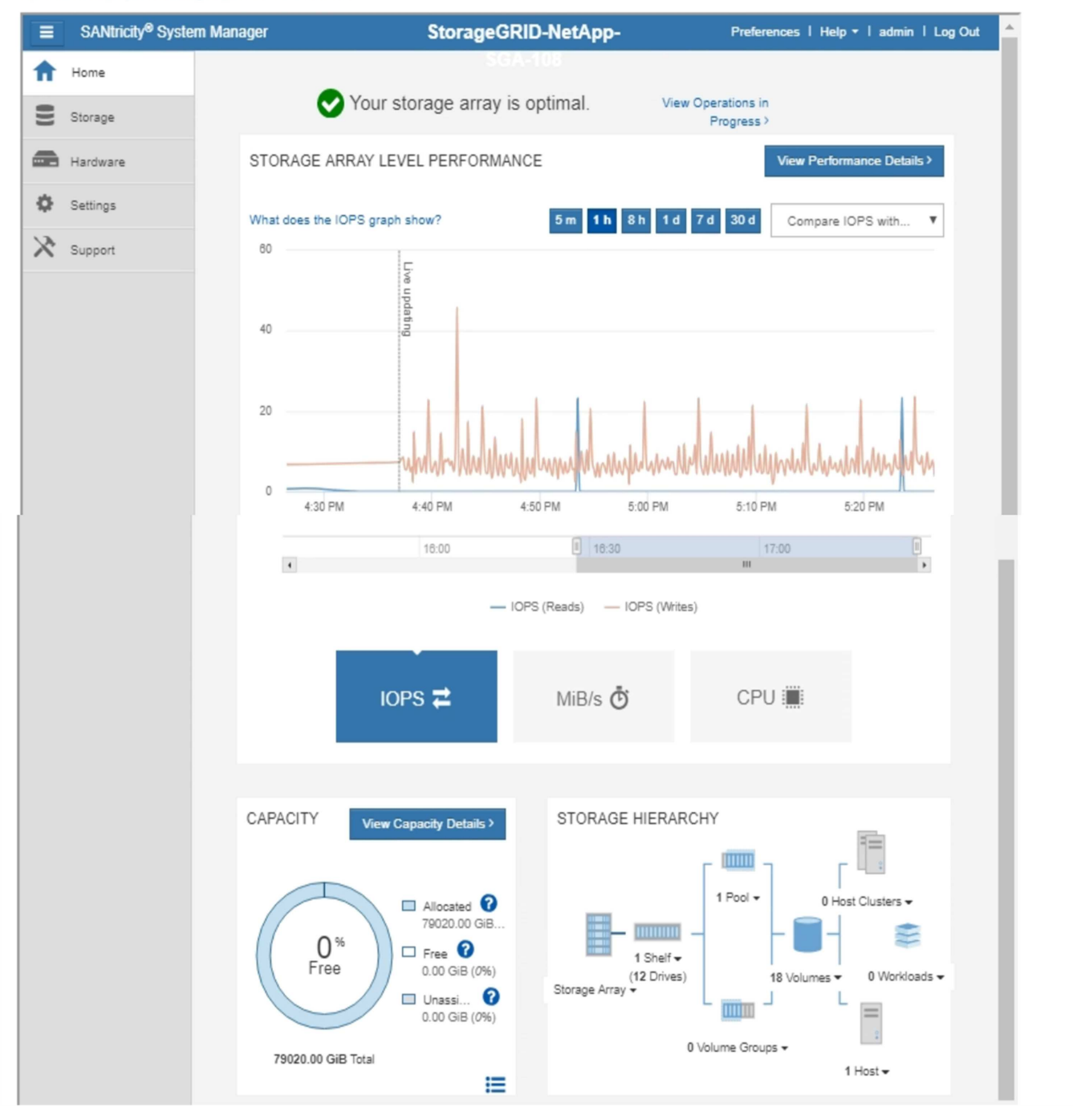

G

SANtricity System Manager のリンクを使用すると、 SANtricity System Manager を新しいブラ ウザウィンドウで開いて確認しやすくなります。

ストレージアレイレベルのパフォーマンスと使用容量の詳細を表示するには、各グラフにカーソルを合わせま

SANtricity のSystem Managerタブからアクセスできる情報の表示の詳細については、の情報を参照してくだ さい ["NetApp E](http://mysupport.netapp.com/info/web/ECMP1658252.html)[シリー](http://mysupport.netapp.com/info/web/ECMP1658252.html)[ズ](http://mysupport.netapp.com/info/web/ECMP1658252.html)[システムのド](http://mysupport.netapp.com/info/web/ECMP1658252.html)[キ](http://mysupport.netapp.com/info/web/ECMP1658252.html)[ュメントセンター](http://mysupport.netapp.com/info/web/ECMP1658252.html)["](http://mysupport.netapp.com/info/web/ECMP1658252.html)

### <span id="page-33-0"></span>アプライアンスの管理ノードとゲートウェイノードに関する情 報の表示

ノードページには、管理ノードまたはゲートウェイノードに使用される各サービスアプ ライアンスのサービスの健常性とすべてのコンピューティング、ディスクデバイス、お よびネットワークリソースに関する情報が表示されます。メモリ、ストレージハードウ ェア、ネットワークリソース、ネットワークインターフェイス、ネットワークアドレス も表示できます。 データを送受信します。

手順

- 1. Nodes ページで、アプライアンスの管理ノードまたはアプライアンスのゲートウェイノードを選択しま す。
- 2. 「 \* 概要 \* 」を選択します。

OverviewタブのNode Informationテーブルには'ノードのIDと名前'ノードのタイプ'インストールされてい るソフトウェアのバージョン'およびノードに関連付けられているIPアドレスが表示されます[Interface]列 には、次のようにインターフェイスの名前が表示されます。

- \* adllb \* および \* adlli \* :管理ネットワーク・インターフェイスでアクティブ / バックアップ・ボンデ ィングが使用されている場合に表示されます
- \* eth \* :グリッドネットワーク、管理ネットワーク、またはクライアントネットワーク。
- \* HIC \* :アプライアンスの 10 、 25 、または 100GbE の物理ポートの 1 つ。これらのポートをボン ディングして、 StorageGRID のグリッドネットワーク( eth0 )とクライアントネットワーク( eth2 )に接続できます。
- \* mtc \*:アプライアンス上の物理1GbEポートの1つ。ボンディングまたはエイリアスを設定 し、StorageGRID 管理ネットワーク(eth1)に接続できま す。

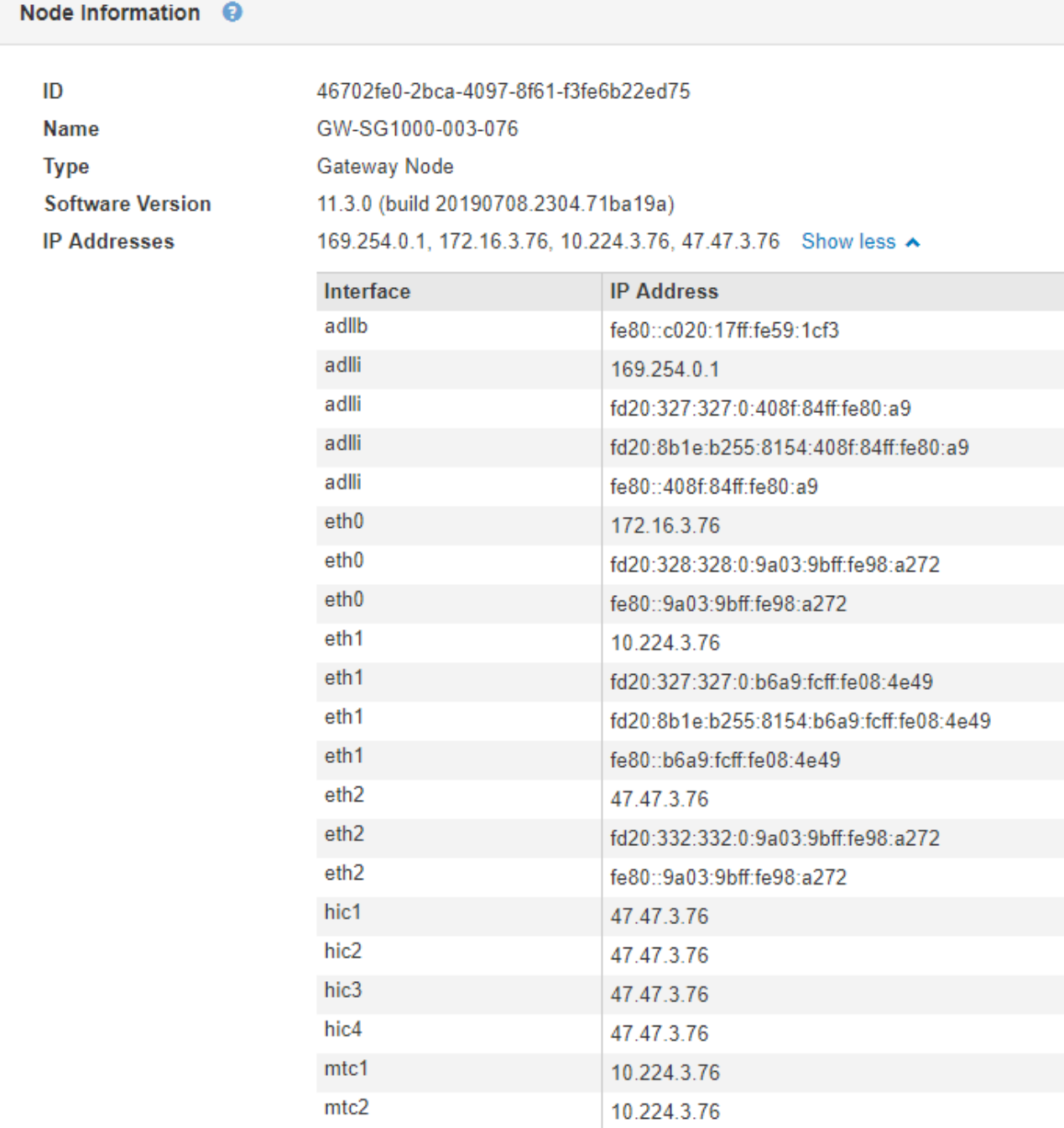

- 3. アプライアンスの詳細情報を表示するには、「 \* Hardware \* 」を選択します。
	- a. CPU Utilization および Memory のグラフで、一定期間の CPU およびメモリ使用量の割合を確認しま す。別の期間を表示するには、グラフまたはグラフの上にあるコントロールのいずれかを選択しま す。1 時間、 1 日、 1 週間、または 1 カ月の期間の情報を表示できます。また、カスタムの間隔を設 定して、日時の範囲を指定することもできます。

#### GW-SG1000-003-076 (Gateway Node)

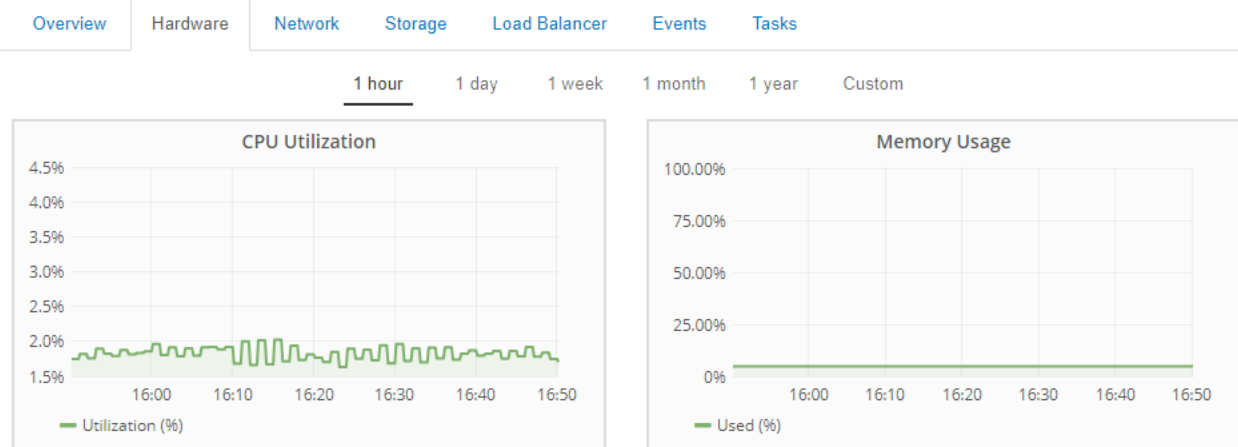

b. 下にスクロールして、アプライアンスのコンポーネントの表を表示します。この表には、モデル名、 シリアル番号、コントローラファームウェアのバージョン、各コンポーネントのステータスなどの情 報が含まれています。

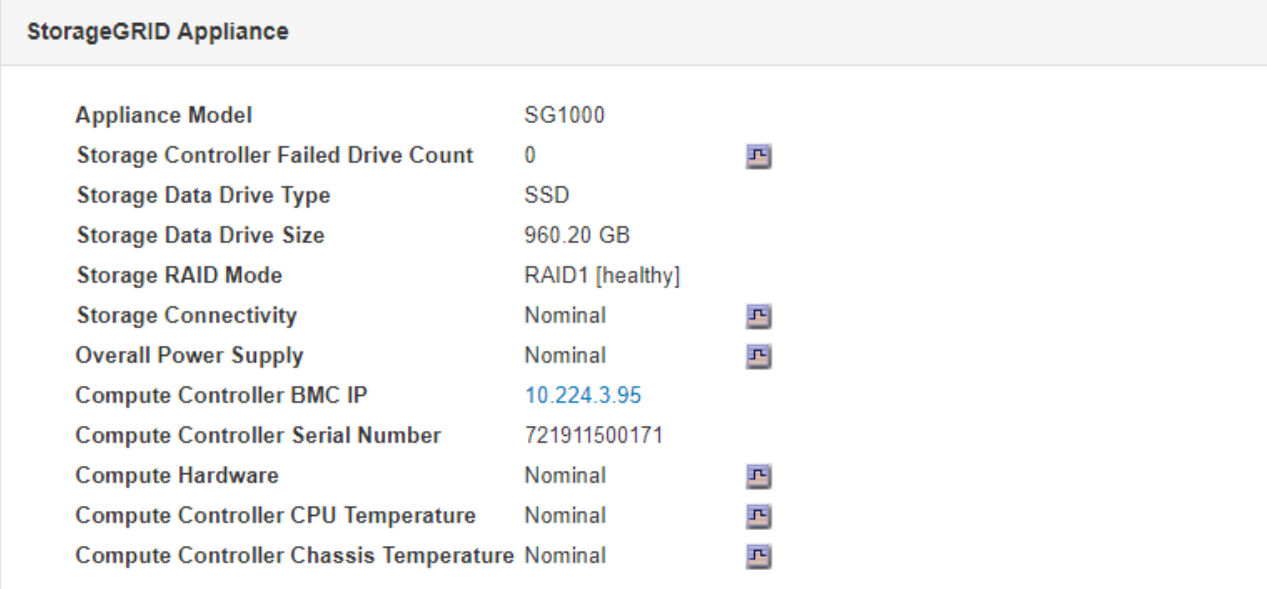

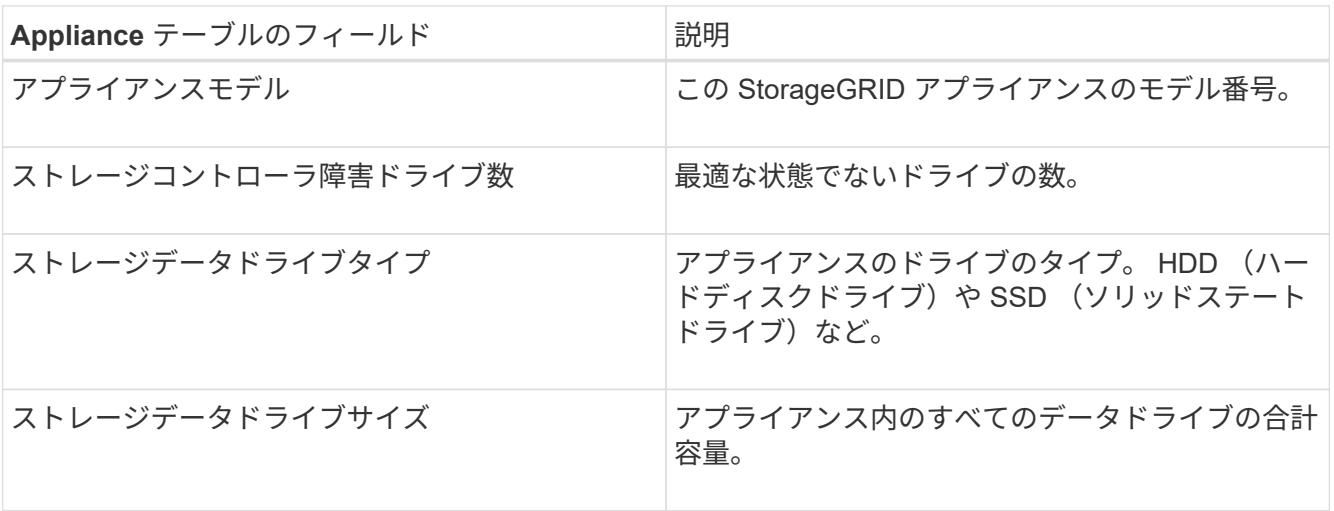

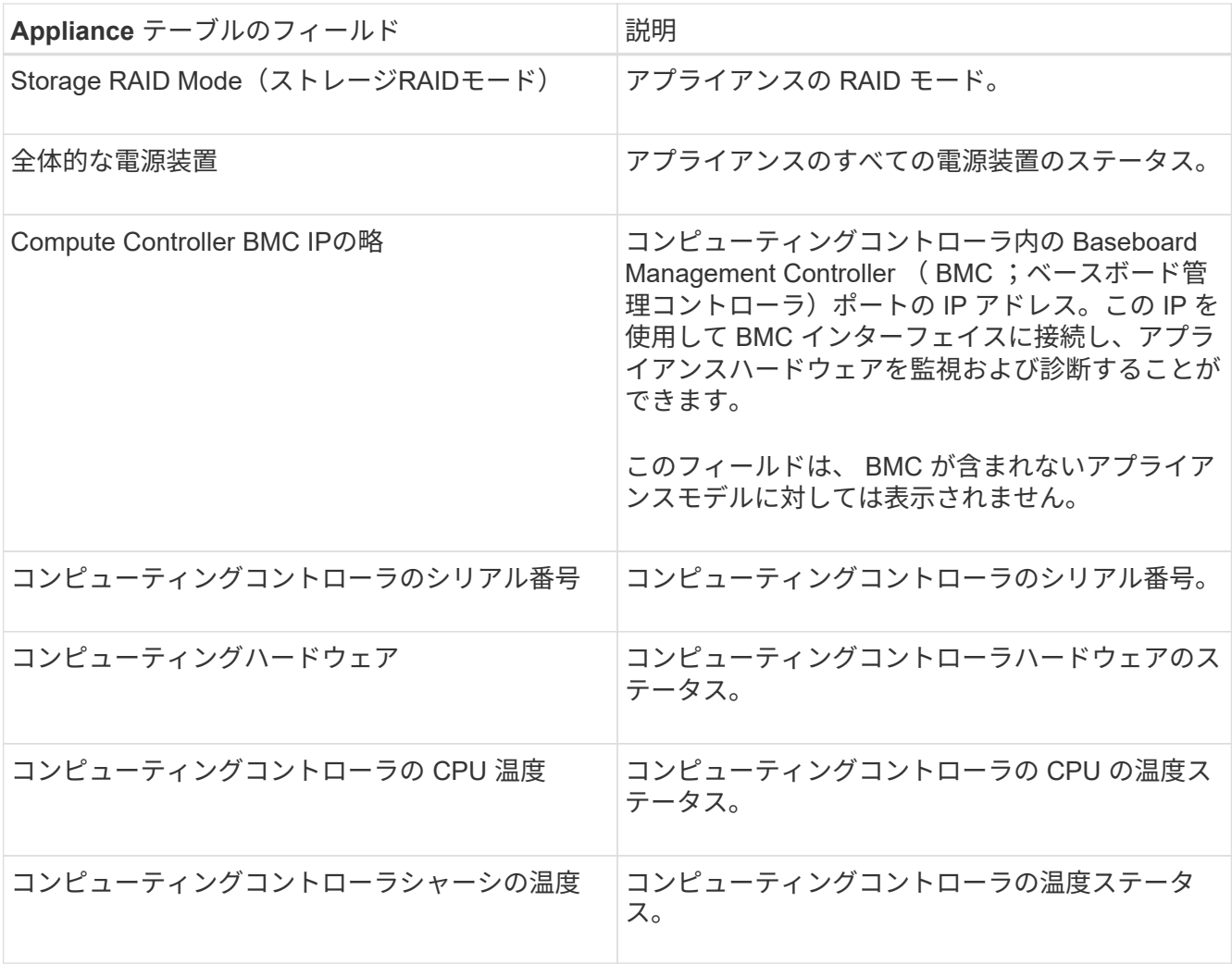

a. すべてのステータスが「 Nominal 」であることを確認します。

ステータスが「公称」でない場合は、現在のアラートを確認します。

4. 各ネットワークの情報を表示するには、「 \* ネットワーク \* 」を選択します。

Network Traffic グラフには、ネットワークトラフィック全体のサマリが表示されます。

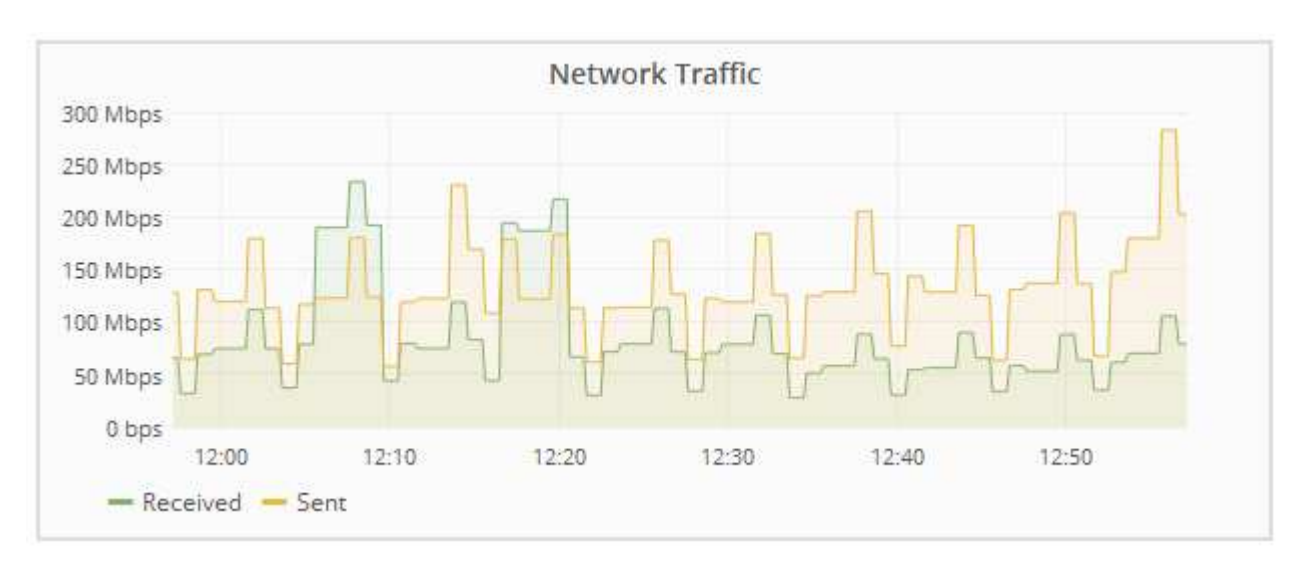

#### a. ネットワークインターフェイスセクションを確認します。

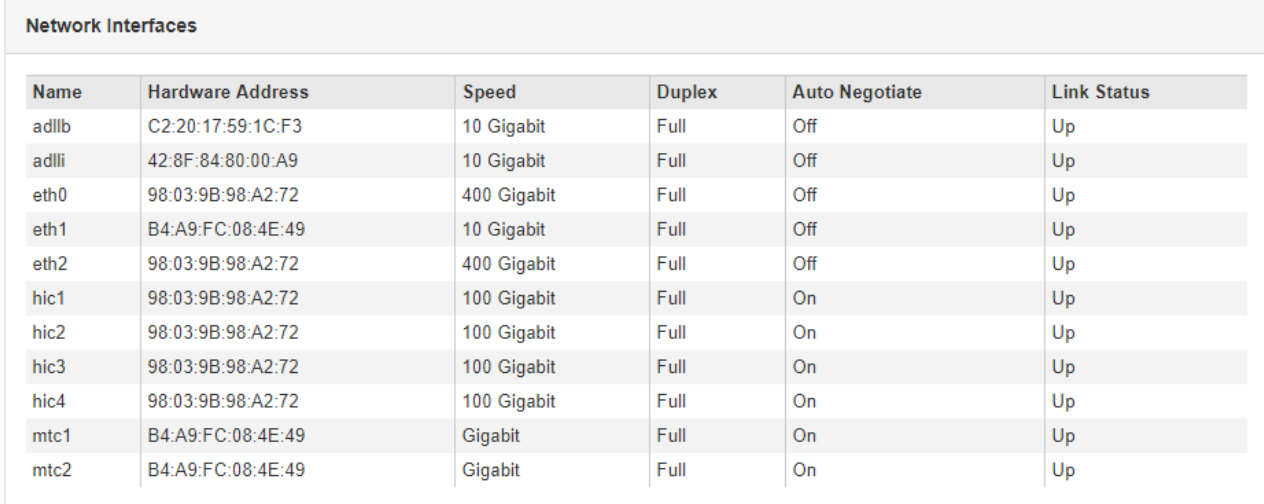

次の表のネットワークインターフェイスの表の「 \* Speed \* 」列の値を使用して、アプライアンス上 の 4 つの 40 / 100GbE ネットワークポートがアクティブ / バックアップモードと LACP モードのどち らを使用するように設定されているかを確認してください。

 $(i)$ 

この表の値は、 4 つのリンクがすべて使用されていることを前提としています。

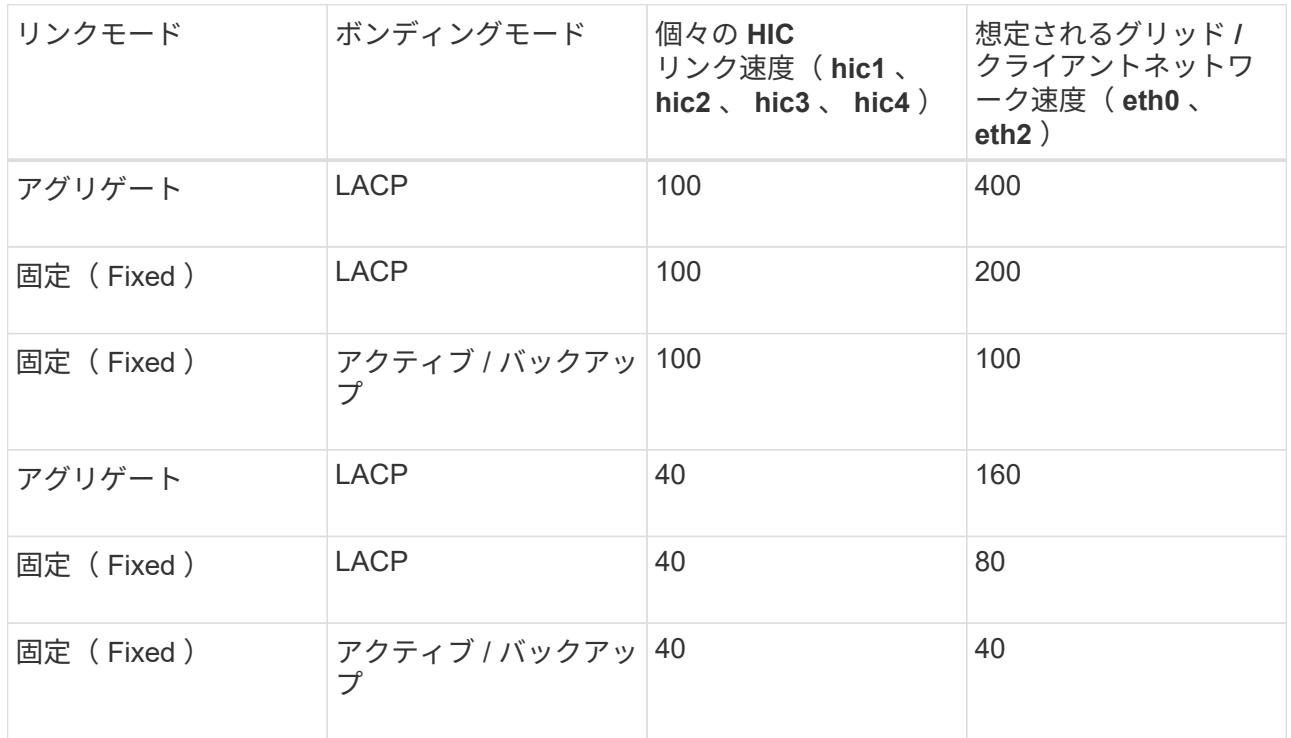

b. 「ネットワーク通信」セクションを確認します。

受信および送信テーブルには、各ネットワークで送受信されたバイト数とパケット数、およびその他 の受信および送信メトリックが表示されます。

#### **Network Communication**

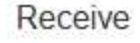

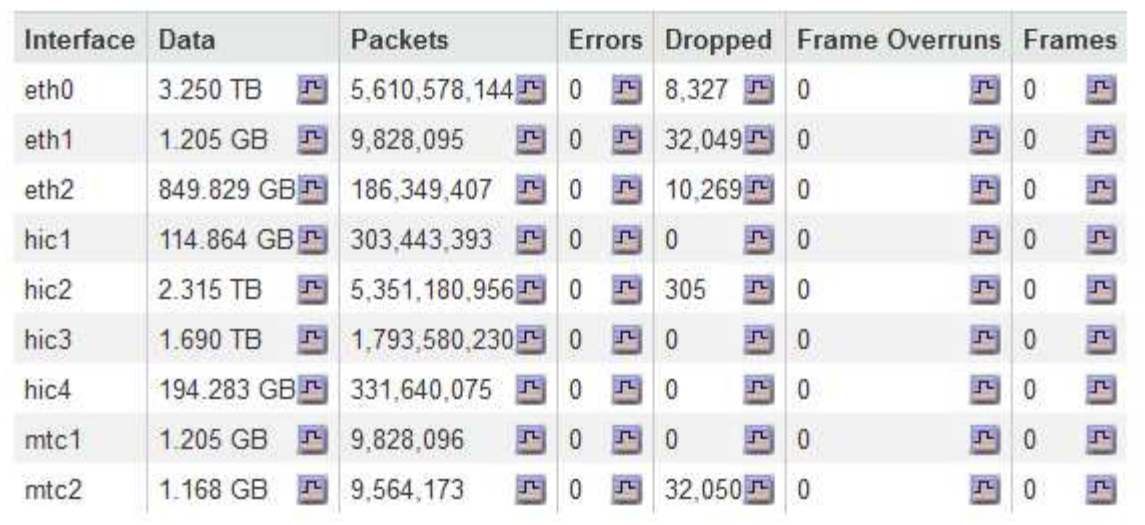

### Transmit

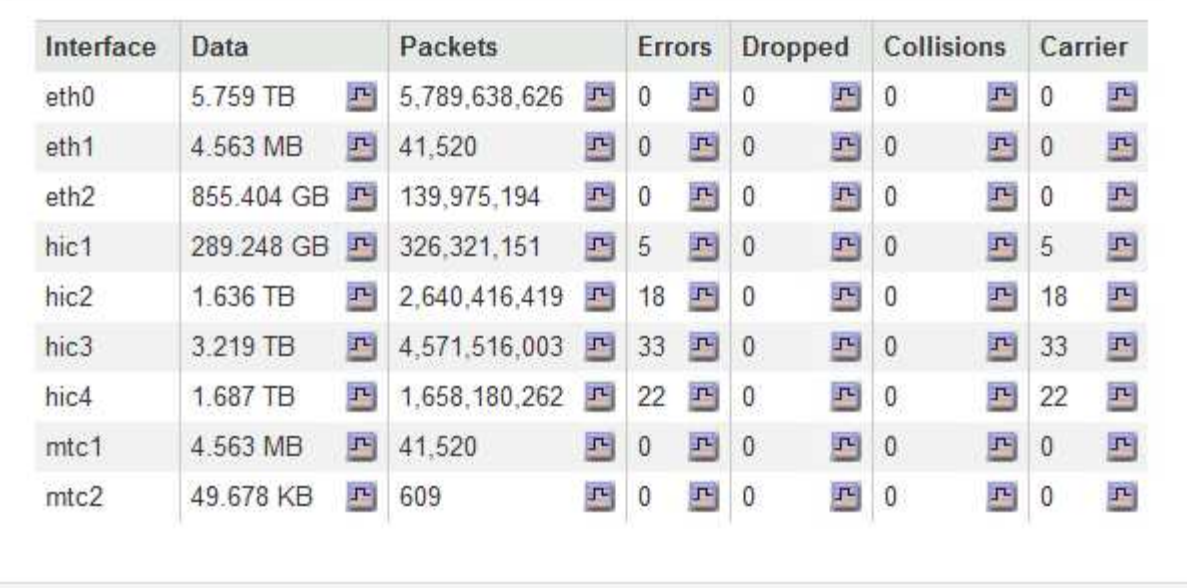

5. サービス・アプライアンス上のディスク・デバイスおよびボリュームに関する情報を表示するには、「 \* Storage \* 」を選択します。

### GW-SG1000-003-076 (Gateway Node)

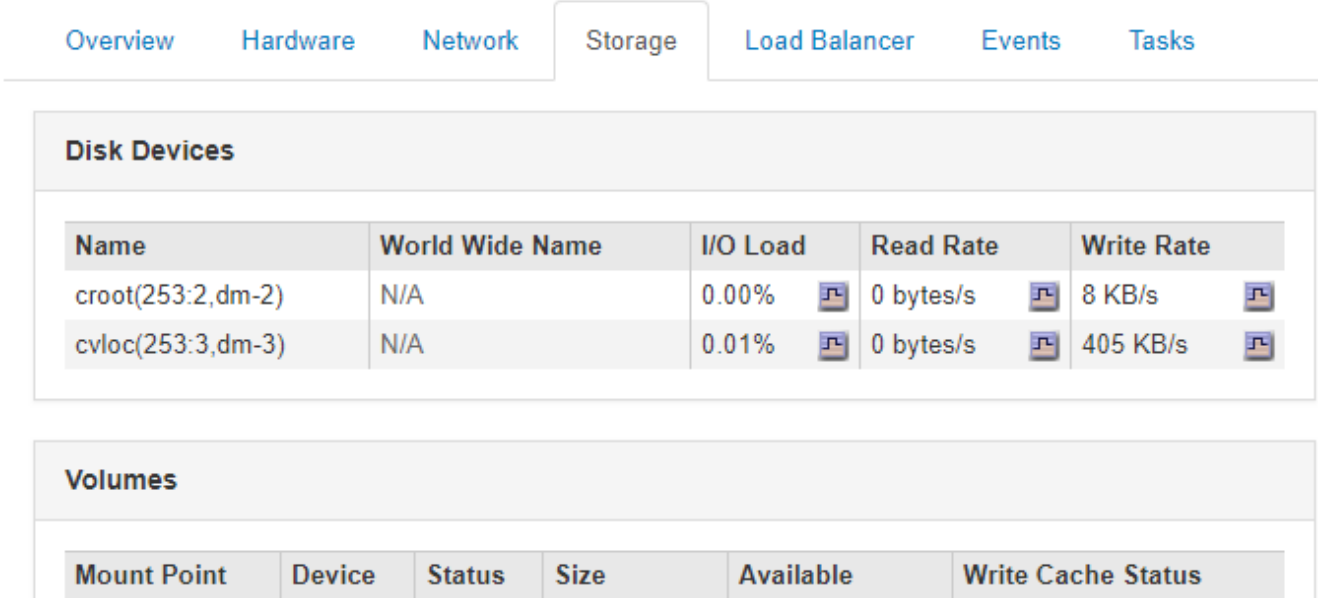

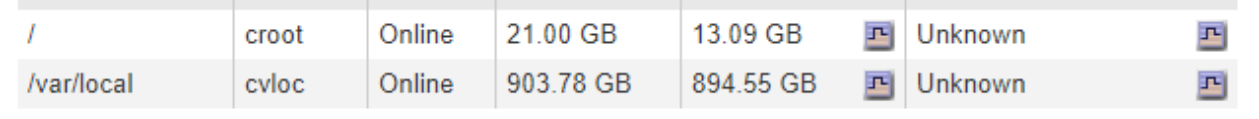

### 関連情報

["SG100 SG1000](https://docs.netapp.com/ja-jp/storagegrid-115/sg100-1000/index.html)[サービスアプライアンス](https://docs.netapp.com/ja-jp/storagegrid-115/sg100-1000/index.html)["](https://docs.netapp.com/ja-jp/storagegrid-115/sg100-1000/index.html)

Copyright © 2024 NetApp, Inc. All Rights Reserved. Printed in the U.S.このドキュメントは著作権によって保 護されています。著作権所有者の書面による事前承諾がある場合を除き、画像媒体、電子媒体、および写真複 写、記録媒体、テープ媒体、電子検索システムへの組み込みを含む機械媒体など、いかなる形式および方法に よる複製も禁止します。

ネットアップの著作物から派生したソフトウェアは、次に示す使用許諾条項および免責条項の対象となりま す。

このソフトウェアは、ネットアップによって「現状のまま」提供されています。ネットアップは明示的な保 証、または商品性および特定目的に対する適合性の暗示的保証を含み、かつこれに限定されないいかなる暗示 的な保証も行いません。ネットアップは、代替品または代替サービスの調達、使用不能、データ損失、利益損 失、業務中断を含み、かつこれに限定されない、このソフトウェアの使用により生じたすべての直接的損害、 間接的損害、偶発的損害、特別損害、懲罰的損害、必然的損害の発生に対して、損失の発生の可能性が通知さ れていたとしても、その発生理由、根拠とする責任論、契約の有無、厳格責任、不法行為(過失またはそうで ない場合を含む)にかかわらず、一切の責任を負いません。

ネットアップは、ここに記載されているすべての製品に対する変更を随時、予告なく行う権利を保有します。 ネットアップによる明示的な書面による合意がある場合を除き、ここに記載されている製品の使用により生じ る責任および義務に対して、ネットアップは責任を負いません。この製品の使用または購入は、ネットアップ の特許権、商標権、または他の知的所有権に基づくライセンスの供与とはみなされません。

このマニュアルに記載されている製品は、1つ以上の米国特許、その他の国の特許、および出願中の特許によ って保護されている場合があります。

権利の制限について:政府による使用、複製、開示は、DFARS 252.227-7013(2014年2月)およびFAR 5252.227-19(2007年12月)のRights in Technical Data -Noncommercial Items(技術データ - 非商用品目に関 する諸権利)条項の(b)(3)項、に規定された制限が適用されます。

本書に含まれるデータは商用製品および / または商用サービス(FAR 2.101の定義に基づく)に関係し、デー タの所有権はNetApp, Inc.にあります。本契約に基づき提供されるすべてのネットアップの技術データおよび コンピュータ ソフトウェアは、商用目的であり、私費のみで開発されたものです。米国政府は本データに対 し、非独占的かつ移転およびサブライセンス不可で、全世界を対象とする取り消し不能の制限付き使用権を有 し、本データの提供の根拠となった米国政府契約に関連し、当該契約の裏付けとする場合にのみ本データを使 用できます。前述の場合を除き、NetApp, Inc.の書面による許可を事前に得ることなく、本データを使用、開 示、転載、改変するほか、上演または展示することはできません。国防総省にかかる米国政府のデータ使用権 については、DFARS 252.227-7015(b)項(2014年2月)で定められた権利のみが認められます。

#### 商標に関する情報

NetApp、NetAppのロゴ、<http://www.netapp.com/TM>に記載されているマークは、NetApp, Inc.の商標です。そ の他の会社名と製品名は、それを所有する各社の商標である場合があります。